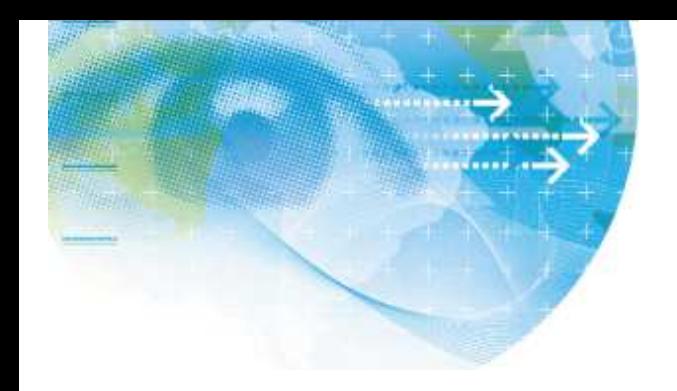

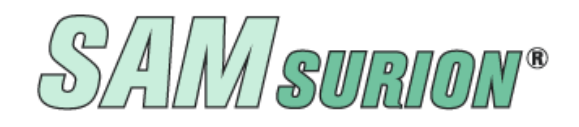

Stammdaten Kunden Lieferanten Interessenten

Artikel, Stücklisten (auch mehrstufig)

Produktionsartikel, Artikelverkettung

Auftrags-, Bestell- und Produktionsverwaltung

Wenn Sie Fragen haben, dann rufen Sie uns an, wir helfen Ihnen gerne weiter mit Ihrem Wartungsvertrag ist der Supportanruf bei uns kostenlos

# **Artikelverwaltung**

SAMsurion verfügt über eine sehr flexible Artikelverwaltung, die zudem einfach zu handhaben ist. Alle relevanten Informationen werden in sehr übersichtlicher Form in einzelnen Registerblättern dargestellt. Jeder Artikel kann nach verschiedenen Kriterien und Selektionen eingeteilt und Warengruppen, -untergruppen und Erlösgruppen frei zugeordnet werden. Im Menue < Konstanten > steuern Sie diese Informationsstruktur nach Ihren individuellen Vorgaben.

# **Artikel – Generelle Einstellungen**

# **Allgemein**

Mit SAMsurion können Sie alle Artikel verwalten, die Sie einkaufen, herstellen, verkaufen oder als Verbrauchsartikel für Ihr Unternehmen vorrätig haben. Auch Dienstleistungen und Serviceangebote werden als Artikel verwaltet. Auftragsbearbeitung, Bestellwesen, Produktion und Buchhaltung greifen zentral auf den Artikel- und Stücklistenstamm zu. Auch die Lagerführung wird direkt über die Artikelverwaltung in Verbindung mit der Auftragsbearbeitung, dem Bestellwesen und der Produktion gesteuert. Darüber hinaus haben Sie die Möglichkeit, Ihre Artikel auf eine nahezu unbegrenzte Anzahl von Läger oder in einem chaotischen Lager zu verteilen.

Soll Ihr Kunde auf einzelne Artikel oder Warengruppen einen bestimmten Rabatt oder einen eigenen Preis erhalten, so können Sie das über Kundenspezifische Preise steuern.

Darüber hinaus haben Sie die Möglichkeiten, im Artikelstamm 10 Preisstaffeln und zusätzlich zu diesen 10 Preisstaffeln nochmals je Preisstaffel 10 Mengenpreise zu hinterlegen, um die Arbeit mit den Preisen noch komfortabler zu gestalten.

Des weiteren können Sie über das Menue < Konstanten > auch Preislisten erstellen, um diese dann mehrere Kunden zuordnen zu können. Bei der Auftragserfassung werden vorrangig sowie automatisch erst die Sonderpreise angeboten und entsprechend gekennzeichnet. Wird keine Sondervereinbarung von SAMsurion gefunden, wird der Standardpreis verwendet.

Artikelbezeichnungen und -preise können Sie in der Zuordnung zu anderen Verkaufsplattformen wie amazon, ebay und / oder Internetshops anders bezeichnen und mit eigenen Preisen ausstatten. Artikel, die Sie für die Verpackungsordnung erfassen und abrechnen müssen, können Sie verwalten und entsprechend abrechnen. Eine Serien- und Chargennummernverwaltung sorgt für die nötige Transparenz im Einkauf und Verkauf. Das Inventurmodul erleichtert Ihnen am Jahresende die Bewertung Ihres Bestands.

Alle zollrelevanten Daten für die Einfuhr, Ausfuhr und Instratmeldungen können verwaltet und ausgewertet werden. Im Exportmodul können Sie alle Auslandsgeschäfte (EG und Drittland) transparent darstellen.

Jedem Artikel können Sie Bilder und Dokumente wie z. B. Zeichnungen zuordnen.

# **Kundenspezifische Artikel**

Sowohl im Kunden- als auch im Artikelstamm können Sie kundenspezifische Artikel anlegen. Sie können dabei sowohl die von Ihrem Kunden vorgegebene Artikelnummer, als auch eine von Ihrem Artikelstamm abweichende Artikelbezeichnung hinterlegen. Auch kundenspezifische Preise können in SAMsurion gespeichert werden.

Über den | Button | "KND Preise" gelangen Sie im Kundenstamm in den Bereich, um Kundenspezifische Artikel Ihrem Kunden, den Sie zuvor ausgewählt haben, zu hinterlegen.

Im Artikelstamm gelangen Sie über den | Button | "KND Artikel Nr." in den Bereich, um kundenspezifische Artikel (Preise und Bezeichnungen) anzulegen. Hier muss dem zuvor ausgewähltem Artikel ein Kunde zugewiesen werden.

Erhalten mehrere Kunden gemeinsame, kundenspezifische Artikelpreise, arbeiten Sie mit den "Preislisten" im Menue < Konstanten >.

**>> Detailinformationen zu kundenspezifischen Artikelpreisen erhalten Sie in einem separaten Datenblatt:** 

> **www.Samsurion.de/Handbuch/Warenwirtschaft/Artikel\_Stammdaten/ Kundenspezifische\_Artikel.pdf >>**

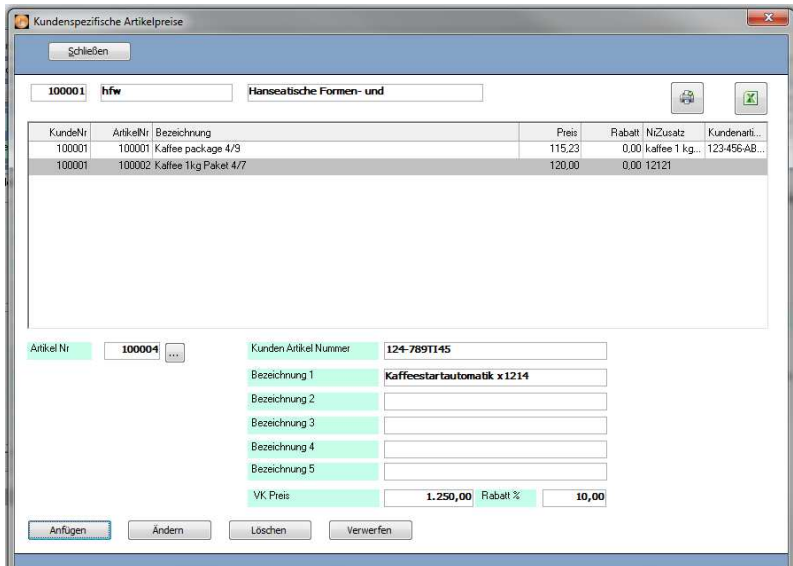

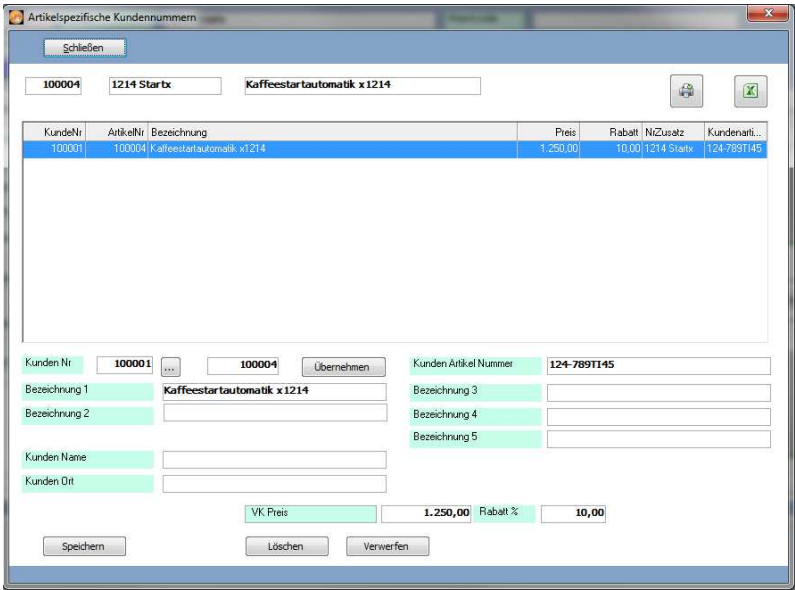

Dabei ist es egal, welchen Weg Sie wählen. Letztendlich werden die Informationen in Ihrer Datenbank an einer zentralen Stelle verwaltet.

# **Kundenspezifische Artikel fakturieren**

Ein kundenspezifischer Artikel ist im Artikelstamm ein normaler Artikel, dass heißt er wird in der Auftragsbearbeitung unter der im System vergebenen internen Artikelnummer verwaltet. Um diesen Artikel in der Auftragserfassung direkt fakturieren zu können, wählen Sie in der Auftragserfassung im Register < Verkauf > die Auswahl "Kundenartikelnummer" aus. Danach können Sie im Feld **"**Artikel" die kundenspezifische Artikelnummer eingeben.

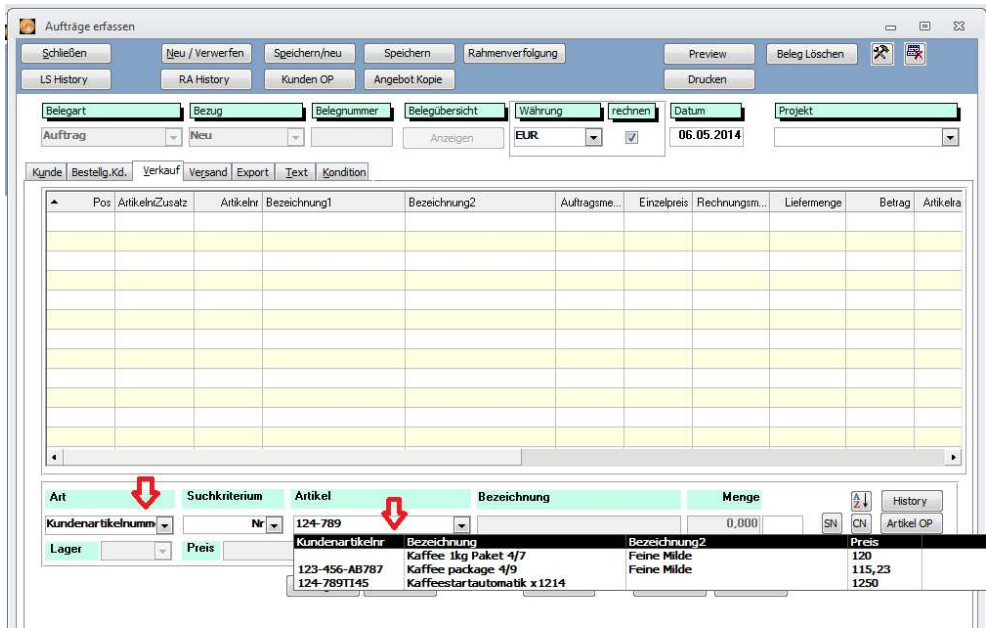

Bei der Gestaltung Ihrer Formulare haben Sie die freie Auswahl zwischen den Variablen aus dem eigentlichen Artikelstamm, aus den kundenspezifischen Artikeleinstellungen und aus den im Vorgang selbst hinterlegten Daten.

# **Verkauf und Einkauf in Fremdwährung**

#### **! Länderkennung**

Viele Programmbestandteile in SAMsurion greifen darauf zurück, in welchem Land Ihr

Kunde / Ihr Lieferant ansässig ist. Viele Auswertungen und Statistiken müssen Aussagen darüber treffen, ob der Verkauf / Einkauf in Deutschland, der EG oder im sog. Drittland z.B. der Schweiz, stattgefunden hat. Um alle wichtigen, internen Zuordnungen in SAMsurion eindeutig treffen zu können, kommt der Hinterlegung der Länderkennung im Kunden- und Lieferantenstamm eine besondere Bedeutung zu.

Die Zuordnung des Landes mit seiner Währung und seiner Länderkennung treffen Sie im Menue < Konstanten – Länder >. Wenn Sie in SAMsurion einen neuen Mandanten anlegen, (ohne alte Daten zu übernehmen) wird automatisch eine Ländertabelle in der aktuellen DIN angelegt. Nachträgliche Änderungen sind diffizil und sollten mit uns zur Verhinderung von Fehlerquellen genau abgestimmt werden. Problemlos können Sie die Länder-Tabelle mit neuen Ländern erweitern. Bitte beachten Sie dabei die Zuordnung zu EG / Drittland und die Währungsparität.

Die Standard-Ländertabelle von SAMsurion lehnt sich an die ISO DIN EN 3166-1 an. Die Länderkennung wurde dreistellig umgestellt, damit man die Länder im internationalen Warenverkehr eindeutig zuordnen kann. Darüber hinaus erwarten manche Bundesstatistiken und die Datev noch zweistellige Länderkennungen, die Sie in den entsprechenden Feldern in der Software wie z. B. im Artikelstamm für die Zoll und EG-Verkaufsstatistiken auswählen können. Die zweistellige Länderkurzkennung ist/wird im Feld "Datev-Land" im Menue < Konstanten – Länder > hinterlegt.

SAMsurion ermittelt den Rechnungswert immer aus der in der Auftragsverwaltung bzw. im Bestellwesen ausgewählten Währung, und zudem für diese Währung am Tag der Fakturierung in den Konstanten hinterlegten Währungsfaktor (Menue < Konstanten – Länder >). Dadurch ist gewährleistet, dass die in ausländischer Währung fakturierte Rechnung, für die Buchhaltung in EUR-Wert, festgehalten wird.

# **Währungsrechner**

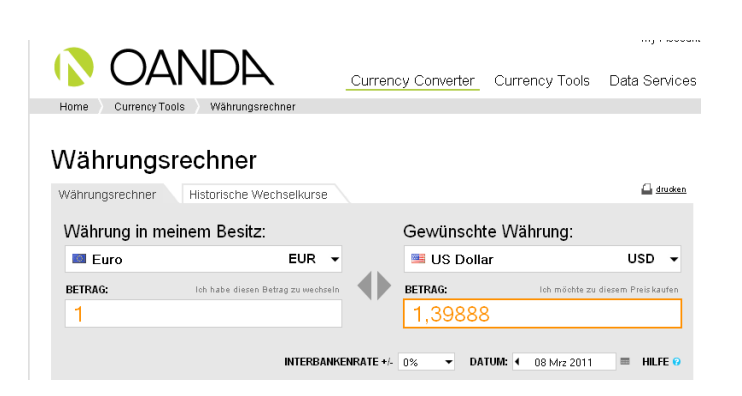

# **Währung -> Kunden- Lieferantenstamm**

Beim Kunden und Lieferanten selbst hinterlegen Sie keine Währung. Einzig die Kennzeichnung, ob diesem Mehrwertsteuer- bzw. Vorsteuer berechnet werden soll.

#### **Währung ->Artikelstamm**

Im Artikelstamm selbst hinterlegen Sie keine Währungen, wohl aber die EUR-Werte für den Verkauf Ihres Produkts im Button "Preise" und im Register "Einkauf" für den Listeneinkaufspreis. Dieser bezieht sich auf den im Register "Lieferant" hinterlegten Lieferanten.

#### **Auftragsbearbeitung / Bestellwesen - Währung verändert Verkaufs- /Einkaufspreis**

Im Artikelstamm wird der EUR-Verkaufspreis (EUR-Einkaufspreis) des Artikels hinterlegt. Angenommen, es sind 100 EUR. Wird dann ein Vorgang mit Bezug "neu" erfasst und eine andere Währung ausgewählt z.B. US-Dollar, so verarbeitet SAMsurion den in der Ländertabelle hinterlegten Währungsfaktor und rechnet den in den Artikelstammdaten hinterlegten Verkaufs- /Einkaufspreis automatisch um. Ergebnis = 139,888 \$. Für die Buchhaltung wird nach dem Tagesabschluss dennoch eine EUR-Rechnung in Höhe von 100 EUR übergeben.

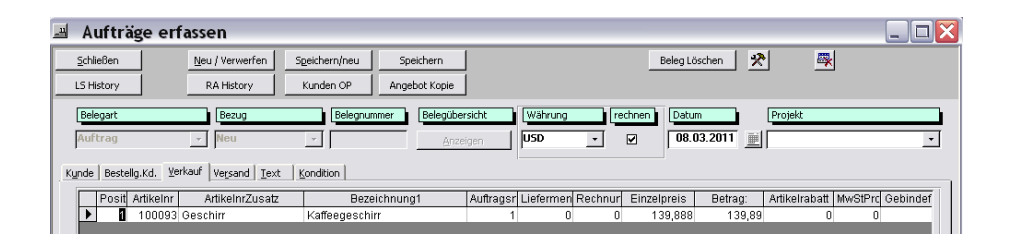

# **Auftragsbearbeitung / Bestellwesen - Währung verändert nicht Verkaufs- / Einkaufspreis**

Haben Sie für Ihr Unternehmen festgelegt, dass der in einer bestimmten Preisstaffel hinterlegte Wert ein Fremdwährungswert sein soll, z. B. ein fester \$-Wert, dann können Sie beim Fakturieren nach der Auswahl der Währung den Haken "rechnen" entfernen. Die sonst automatische Währungsumrechnung wird dann nicht vorgenommen. Es wird der fest hinterlegte Wert übernommen.

Wird dieser Vorgang über den Bezug "ändern" aufgerufen, sieht man zunächst den zurückgerechneten EUR-Wert (das muss auch so sein, denn der Vorgang muss für die Buchhaltung im Hintergrund in EUR mitlaufen). Erst beim tatsächlichen Aufrufen des Vorgangs wird der Fremdwährungsbetrag wieder ausgeworfen.

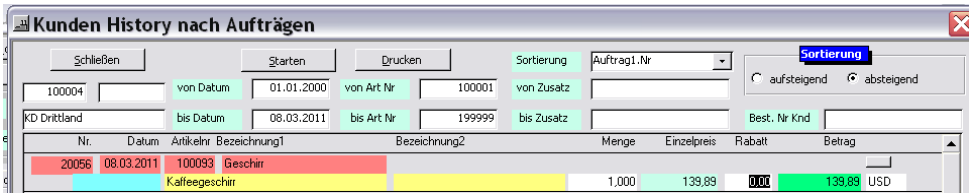

Die historischen Übersichten im Register < Statistik > spiegeln die tatsächlich fakturierten Fremdwährungsrechnungen wieder.

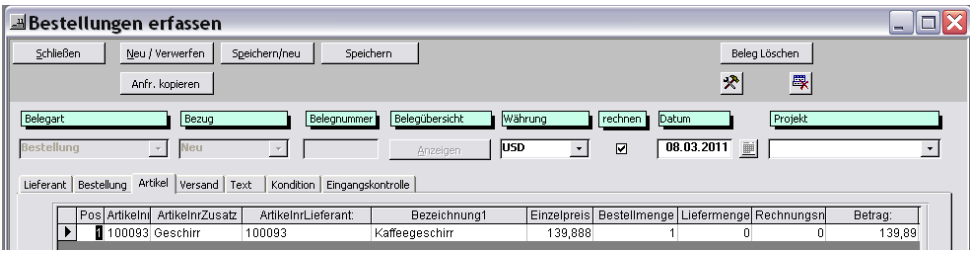

# **Rechnung mit abweichender Währung -> Buchhaltung**

In der Buchhaltung kommt auf jeden Fall immer eine Verkaufs- bzw. Einkaufsrechnung in EUR-Wert an. Dieser wird bei der Erstellung des Tagesabschlusses automatisch auf Grund des Währungsfaktors erzeugt, sobald die Rechnungen an die Primanota übergeben werden. Dabei ist **der** Währungsfaktor entscheidend, der in der Ländertabelle hinterlegt wurde und zwar zu dem Zeitpunkt, als der Vorgang neu angelegt wurde.

Bitte achten Sie darauf besonders, wenn Sie ältere Vorgänge (z. B. Angebote) in aktuelle Vorgänge (z. B. Aufträge, Rechnungen) übernehmen.

# **Mehrwertsteuer**

Im Register < Verkauf > können Sie den für den Artikel notwendigen Mehrwertsteuersatz, der bei einem Verkauf in Deutschland notwendig ist, auswählen. Sind andere Sätze notwendig, können Sie diese mit den entsprechenden Konten im Menue < Stammdaten – Festkonten > anlegen.

Ob eine Rechnung mit Mehrwertsteuer berechnet werden muss, entscheidet der Kunde. Ist der Kunde im Kundenstamm im Register < Zahlung > ohne Mehrwertsteuerberechnung gekennzeichnet, wird der Artikel, der mit Mehrwertsteuer im Artikel angelegt ist, nicht mit Mehrwertsteuer in der Vorgangserfassung der Auftragserfassung ausgegeben. Analoges gilt auch für den Lieferanten und das Bestellwesen.

#### **Umsatzstatistik**

Die grafische Darstellung Ihres Artikelumsatzes erhalten Sie, indem Sie zunächst das Jahr auswerten und auf den Button "Anzeige aktualisieren" klicken.

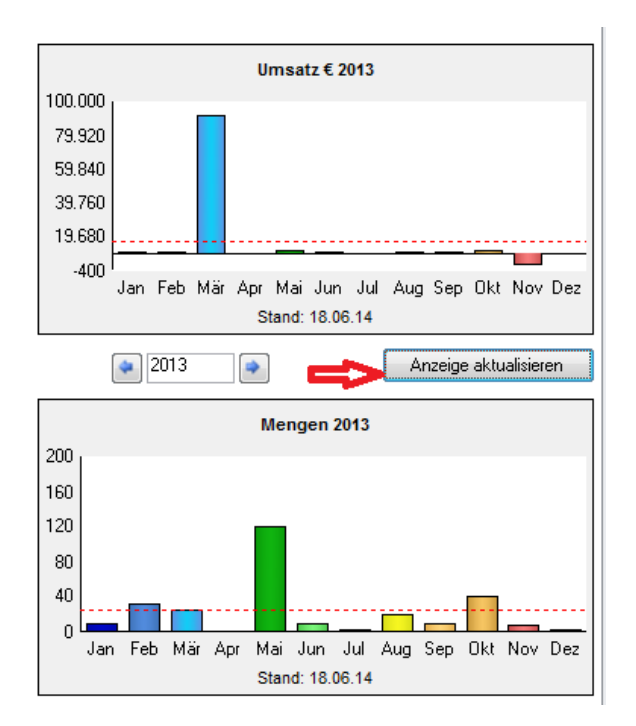

Im Menue < Statistik > finden sich viele weitere Auswertungslisten.

**>> Detailinformationen zu statistischen Auswertungen erhalten Sie in einem separaten Datenblatt:** 

**www.Samsurion.de/Handbuch/Auswertung/Statistik\_Vorgaenge.pdf >>** 

Darüber hinaus können Sie im Register < Statistik > des Artikelstamms statistische Werte sehen und diese Auswertungen drucken und/oder nach Excel ausgeben. Diese werden im Kapitel < Register Statistik > des Handbuchs detailliert erläutert.

**>> Detailinformationen zur Statistik von Stammdaten erhalten Sie in einem separaten Datenblatt:** 

**www.Samsurion.de/Handbuch/Auswertung/Statistik\_Stammdaten.pdf >>** 

#### **Bestellungen aus Aufträgen erzeugen**

#### **Bestellungen aus Aufträgen erstellen**

Im Bestellwesen kann über den Vorgang < Bestellung – ändern > mit Hilfe des | Button | "Best. a. Aufträge" aus einem Auftrag automatisch eine Bestellung erzeugt werden. Diese kann auch an den zuvor beschriebenen Währungseinstellungen teilnehmen. Hier wurde auch die Auswahl der Fremdwährung und der "Rechnen"-Modus hinzugefügt. So kann aus einer der Einkaufstaffeln ausgewählt werden, in welcher Währung fakturiert werden soll.

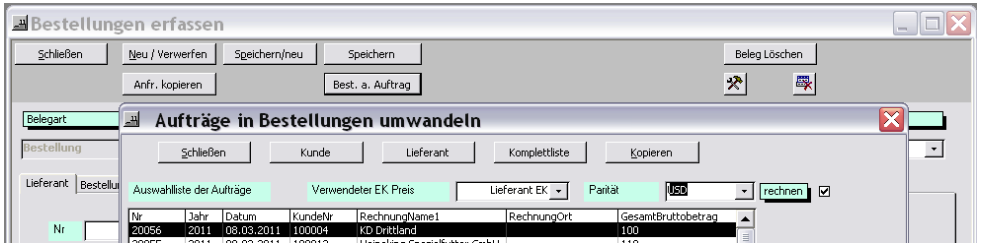

# **Artikel anlegen & suchen**

# **Artikelnummern / NummerZusatz vergeben**

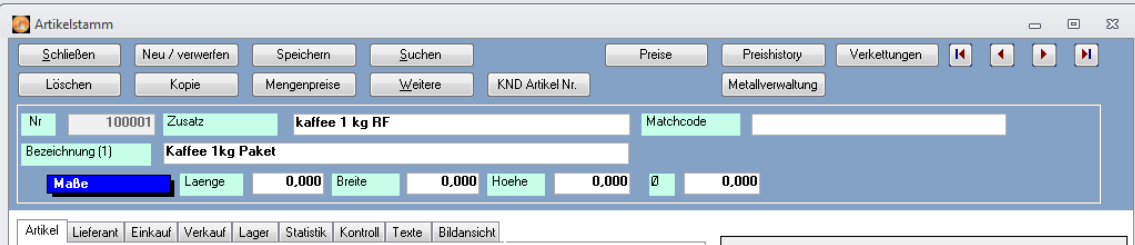

Soll das System die Artikelnummer selbst vergeben, gehen Sie mit der Enter-Taste über das Feld "Nr. (Artikelnummer)" hinweg. Tragen Sie Ihren Suchbegriff im Feld "Zusatz (Artikelnummer-Zusatz)" ein und SAMsurion vergibt nach Verlassen des Feldes mit der Enter-Taste die Frage an Sie weiter, ob Sie einen neuen Datensatz anlegen wollen. Ist dies der Fall, bestätigen Sie dies mit "Ja" und der neue Artikel ist angelegt.

Wollen Sie eine eigenständige Artikel-Nummer vergeben, tragen Sie diese im Feld "Nr." ein. Während das Feld "Nr." der Artikelnummer aus einer Ziffernfolge beginnend mit 1 besteht, können Sie das Feld "Zusatz" mit einer logischen Begrifflichkeit, wie dem Kernnamen des Artikels, belegen. Dort können Sie auch Ihre eigene Artikelnummer hinterlegen.

# ACHTUNG:

Für die Kundennummern und Artikelnummern gilt gleichermaßen: Die Nummern können vom System automatisch vergeben werden. Sie können aber auch eigene Artikelnummern einsetzen. Die Nummer muss 6stellig sein. Sie beginnt mit einer fest vorgegebenen Ziffer : der "1" für alle Artikel und Stücklisten.

# **Matchcode**

Während die Einträge im Feld "NummerZusatz" eindeutig sein müssen, sind die im Feld "Matchcode" nicht initiiert. Das bedeutet für Sie, dass Sie bei unterschiedlichen Artikeln mit gleichen Einträgen arbeiten können.

In der Auftragsbearbeitung und im Barverkauf können Sie auf diese Eintragungen zurückgreifen, um mit ihnen schnell zu arbeiten.

# **Artikelnummer eingeben**

Mit dem Button | "Neu / verwerfen" wird eine Blankoseite aufgerufen. Der Cursor wechselt in das Eingabefeld "Nr". Hier geben Sie die Ihnen bekannte Artikelnummer ein und bestätigen mit Enter.

# **Artikel suchen**

Wissen Sie Ihre Artikelnummer, so tragen Sie sie im Feld "Nr." ein. Danach erscheint Ihr Artikel automatisch auf dem Bildschirm (nach Bestätigung durch die Enter-Taste). Meist weiß man aber die Artikelnummer nicht. Dann geben Sie den Suchbegriff, den Sie im Feld "Zusatz" Ihrer Stammdaten hinterlegt haben, ein. Dieser wird auch dann aufgefunden, wenn Sie nur einen Teil des Suchbegriffes eingeben, denn hinter diesem Feld liegt eine Abfrage "Suche beginnt mit" der vorliegenden Eingabe. Findet das System mehrere Kunden, auf die der eingegebene Begriff passt, dann erscheint ein Auswahlfenster mit den möglichen Artikeln. Der passende Artikel kann dann per Mausklick übernommen werden. Ist das Ergebnis der Suche eindeutig, so wird der Artikel automatisch eingespielt.

Können Sie auf die zuvor beschriebene, schnelle Variante der Eingabe, nicht zugreifen, dann können Sie Ihren Artikel mit dem Button | "Suchen" suchen. Dazu klicken Sie auf den Button "Suchen". Es öffnet sich das Suchfenster des Artikelstamms. Dort können Sie entsprechend manuell in allen Spalten suchen. Ist der Artikel gefunden, dann werden alle im Artikelstamm hinterlegten Daten, wie z. B. Bezeichnung1 (2 etc.), die Vertreter, die Warengruppe usw. angezeigt. Ihren Suchbegriff geben Sie **in** der **gelben** Zeile ein. Klicken Sie auf die Überschrift, so können Sie den Inhalt dieser Spalte auf- und absteigend sortieren.

# **Artikel suchen (Parameter ändern)**

In der Suchmaske sind bestimmte Parameter vorgegeben, nach denen Sie Ihren Artikel suchen können. Für eine Änderung der Parameter klicken Sie den |Button | "Parameter". Die Spaltenparameter werden aufgelistet. Sichtbare Parameter haben in dieser Maske im "Kästchen" einen Haken. Alle vorhandenen Parameter finden Sie durch "Scrollen" in dieser Maske. Sie können das Kästchen, dessen Inhalt Sie sehen wollen, anklicken. Ihre Auswahl bestätigen Sie mit dem Button "Übernehmen". Ist Ihr Artikel gefunden können Sie ihn mit einem Doppelklick anklicken oder einmal anklicken und dann mit dem Button "Übernehmen" aufrufen.

 Möchten Sie das Suchergebnis Ihrer Artikelübersicht drucken, so klicken Sie das Symbol "Drucken" in der Suchmaske an. Zudem können Sie das Suchergebnis in eine Excel-Tabelle übergeben. Zur Ausführung klicken Sie das "Excel"-Symbol.

**>> Detailinformationen zum Selektieren und Drucken von Daten erhalten Sie in einem separaten Datenblatt:** 

**www.Samsurion.de/Handbuch/Auswertung/Filtern\_und\_drucken.pdf >>** 

# **Artikel kopieren**

Einen bereits aufgerufenen Artikel können Sie mit dem Button | "Kopie" als Grundlage für eine Neuanlage eines ähnlichen Artikels verwenden. Dabei nutzen Sie die bereits vorhandenen Daten (ohne Lieferant- und Lagereinstellungen) und können diese danach auch zusätzlich beliebig ändern.

Zunächst erhalten Sie ein separates Fenster indem Sie die neue Artikelnummer sehen und manuell einen Nummernzusatz (s. Ausführung im Bereich Neuanlage Artikel) vergeben können. Die im kopierenden Artikel hinterlegten Mengenpreise, Artikeltexte und die rohstoffabhängigen Parameter können Sie übernehmen wenn Sie die Bereiche anhaken.

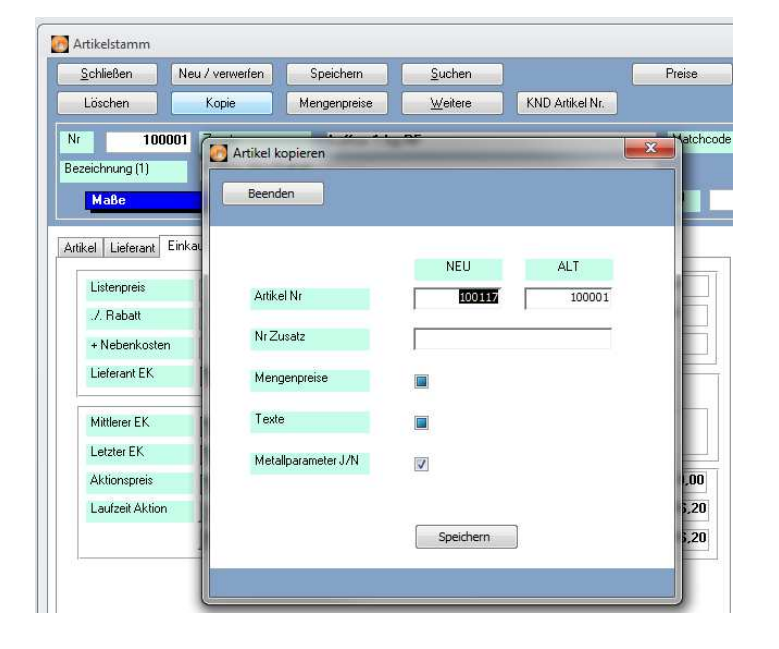

# **Artikel importieren**

Grundlage Ihres Artikelimports ist eine Excel-Liste die einem Musteraufbau folgen muss. Die Spalte Lieferant EK brauchen Sie nicht unbedingt selbst füllen. SAMsurion ermittelt aus der Spalte Listenpreis und Rabattprozentsatz den Wert LieferantEK eigenständig.

# **Artikelverwaltung Artikel, Produktionsartikel, Stücklisten, Artikel-Verkettungen**

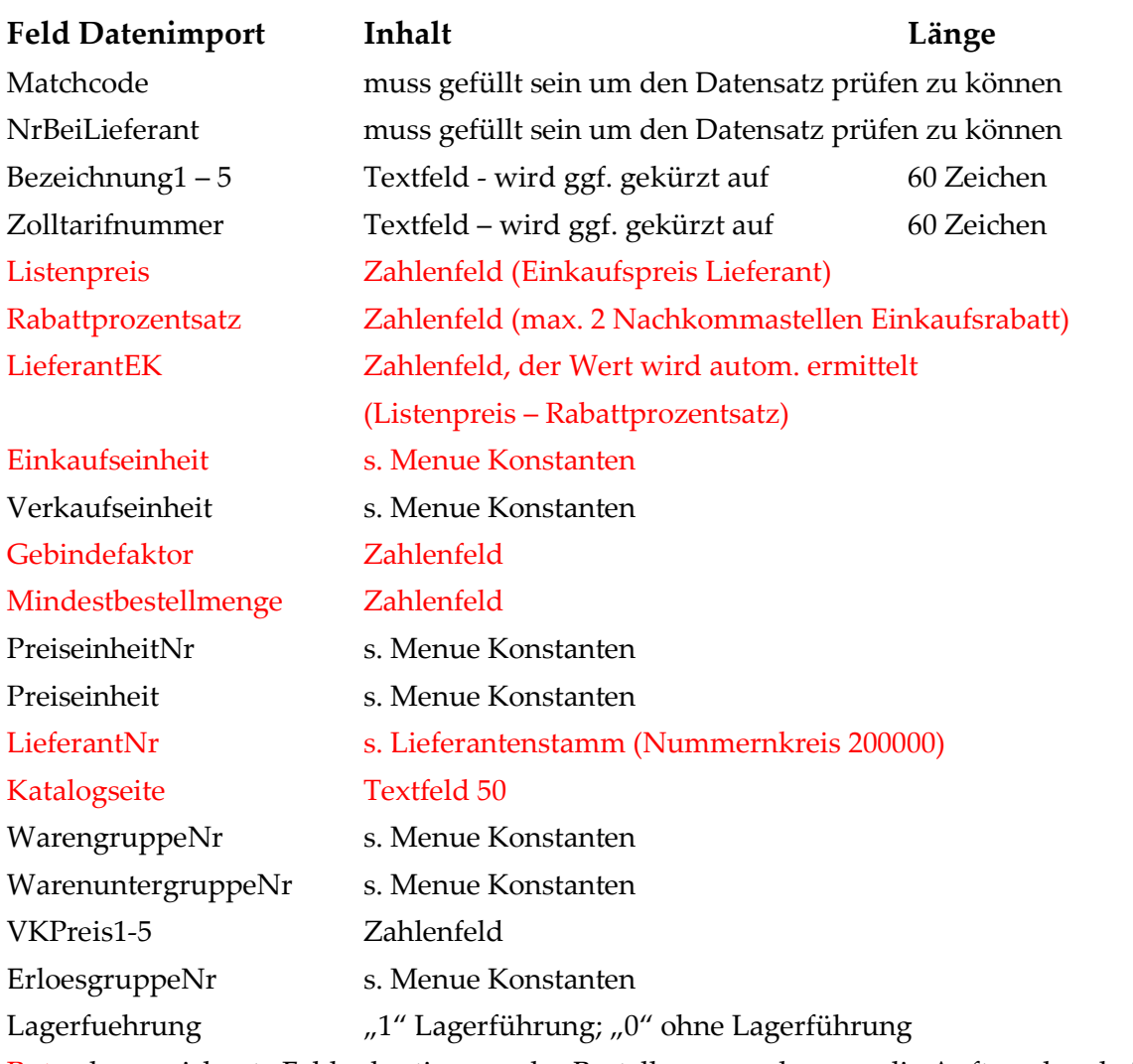

Rot gekennzeichnete Felder bestimmen das Bestellwesen, schwarze die Auftragsbearbeitung.

Beim Artikelimport prüft SAMsurion ob es diesen Artikel bereits gibt, ansonsten wird er als aktiver Artikel neu angelegt. Ist der Artikel bereits vorhanden, werden die SAMsurion-Daten mit denen der Excel-Tabelle aktualisiert.

Bitte beachten Sie, dass im Artikelstamm mindestens ein Artikel bereits angelegt sein muss bevor Sie das Modul starten.

**>> Detailinformationen zum Artikelimport erhalten Sie in einem separaten Datenblatt:** 

www.Samsurion.de/Handbuch/Warenwirtschaft/Artikel\_Stammdaten/ Artikelimport.pdf **>>** 

# **Preisgestaltung**

#### **10 Preisstaffeln & Artikelrabatt**

Die Vielfalt der Preisangaben rufen Sie über den Button | "Preise" auf. Bis zu 10 Preisstaffeln erwarten Sie für den der Bereich der Verkaufspreise. Dazu können Sie in jeder Preisstaffel dem Verkaufspreis auch einen zusätzlichen Artikelrabatt (%) zuordnen. SAMsurion ermittelt dann für Sie rechnerisch den sich daraus ergebenden Netto-Verkaufspreis. Dieses Feld können Sie manuell nicht beschreiben.

In der Auftragserfassung wird der Artikel mit seinem Verkaufspreis und seinem Artikelrabatt erfasst. Aus welcher Preisstaffel Ihr Kunde seine Ware bezieht definieren Sie im Kundenstamm im Register < Zahlung >.

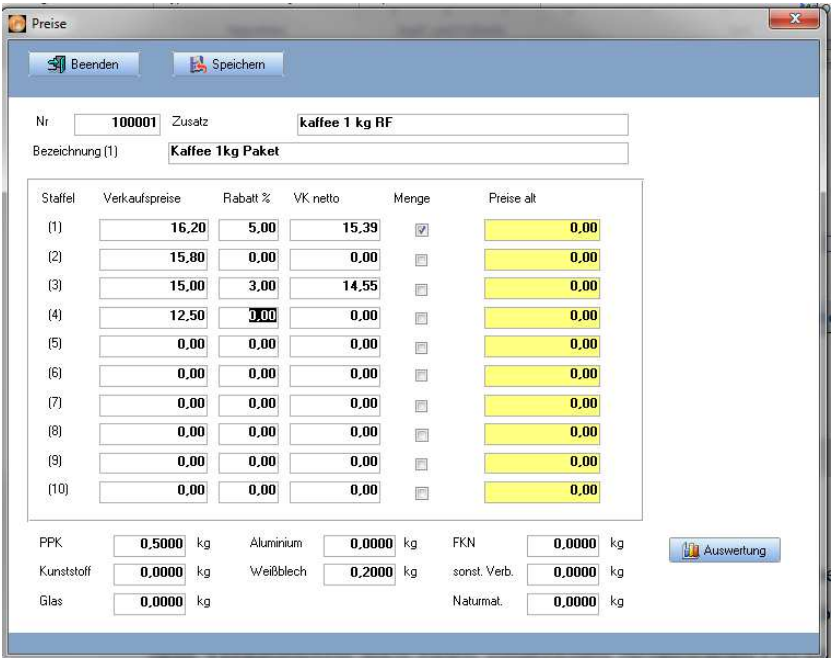

Ein Haken im Kästchen "Menge" zeigt Ihnen, dass Sie für diese Preisstaffel auch einen Mengenpreis hinterlegt haben. Nur Mengenpreise festzulegen ohne einen Verkaufspreis in der entsprechenden Staffel anzulegen ist unglücklich, da Sie in der Auftragsbearbeitung beim Fakturieren nur dann einen Verkaufspreis angezeigt bekommen wenn Sie mit der zu fakturierenden Menge in den Bereich der Menge kommen, die Sie in den Mengenpreisen festgelegt haben.

Im Bestellwesen wird der Artikel in Abhängigkeit von seinem Lieferanten und dem für ihn hinterlegten Einkaufspreis genutzt. Aus welcher Preisstaffel Sie Ihre Ware beziehen (letzter Einkaufspreis, Listenpreis etc.) definieren Sie im Lieferantenstamm im Register < Zahlung >. Die Gestaltung der Einkaufspreise ist in den Ausführungen zu den Registern < Lieferant und Einkauf > dargestellt.

# **Mengenpreise im Einkauf & Verkauf**

Mit dem Button <sub>W</sub>Mengenpreise" legen Sie Ihre Mengenpreise fest. Diesen Button können Sie für Mengen-Verkaufspreise starten wenn Sie sich im Register < Verkauf > befinden.

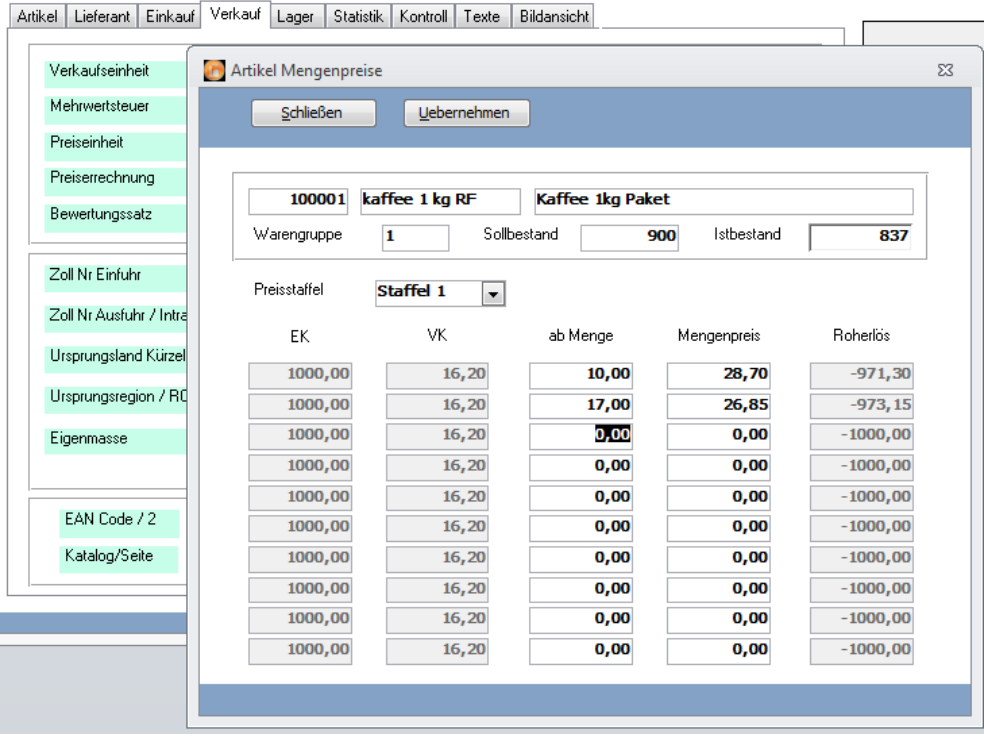

Sie können für jede Preisstaffel bis zu 10 Mengenpreise hinterlegen. Dazu wählen Sie zunächst die gewünschte Staffel aus und tragen dann die Menge und den dazugehörigen Mengenpreis ein. Soll Ihr Kunde an den Mengenpreisen teilhaben müssen Sie ihn kennzeichnen im Register < Zahlung > Ihres Kundenstammes. Fakturieren Sie dann eine entsprechende Menge übernimmt die Auftragsbearbeitung den entsprechenden Mengenpreis automatisch. Er wird mit "M" gekennzeichnet.

Mit dem Button <sub>M</sub>Mengenpreise" legen Sie auch Ihre Einkaufs-Mengenpreise fest. Diesen Button können Sie starten wenn Sie sich im Register < Einkauf > befinden.

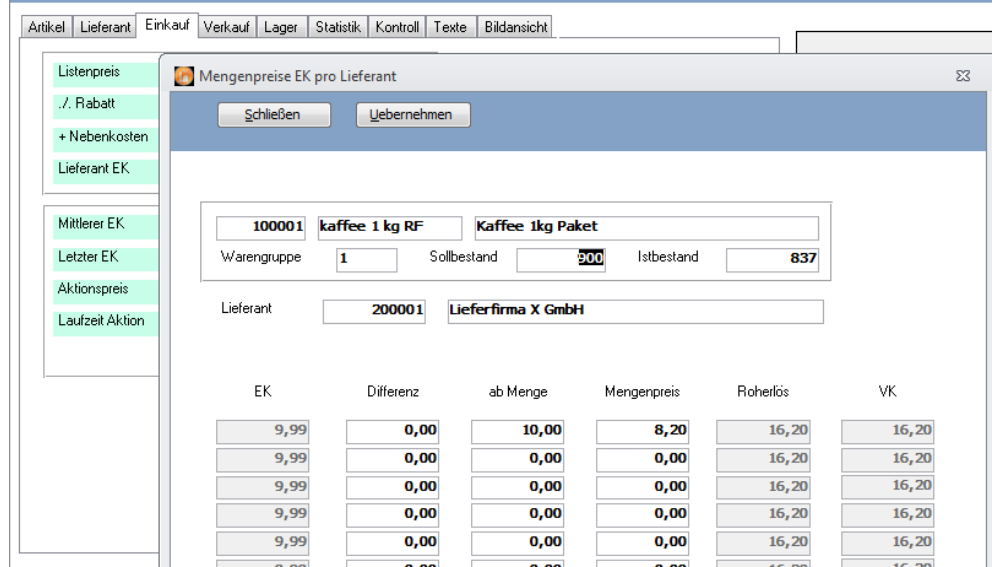

# **Artikelpreis kalkulieren**

Im Register < Statistik – Kalkulation > können Sie einen neuen Verkaufspreis automatisch kalkulieren. Zunächst wählen Sie aus in welcher Verkaufspreisstaffel der neue Wert hinterlegt werden soll. In unserem Beispiel wurde die Staffel 1 ausgewählt. Im Bereich der Aufschlag-Art wählen Sie dann einen Aufschlag oder Abschlag aus und können dabei unterscheiden in der Eingabe eines %ualen Wertes oder eines festen Wertes.

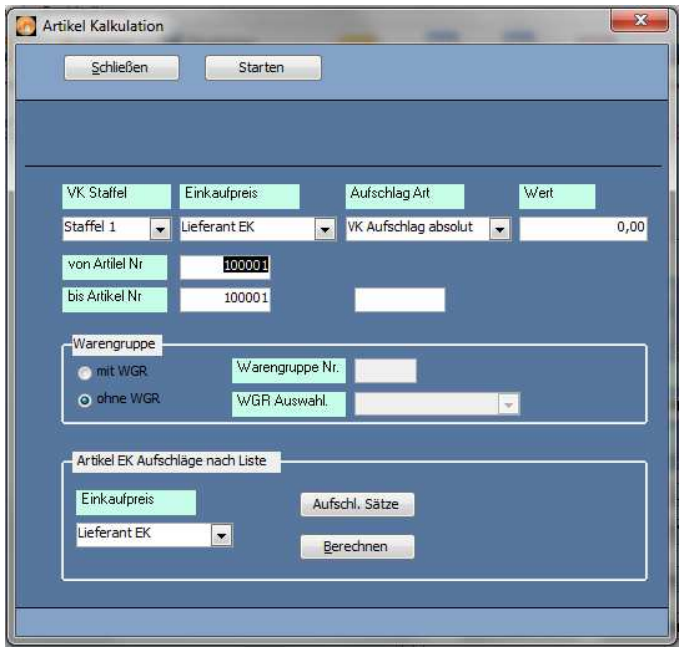

Darüber hinaus können Sie auch einen neuen Verkaufspreis festlegen auf Grund der Kalkulation eines Einkaufspreises. Die Voreinstellungen können Sie dann wahlweise für einen Artikel oder für eine Warengruppe automatisch übernehmen.

Im Register < Statistik – Formelkalk " können Sie Ihren Verkaufspreis auf Grund eigener Faktoren kalkulieren.Dabei wählen Sie zunächst die Anzahl der Felder aus mit denen Sie rechnen wollen, in unserem Beispiel wurden 8 gewählt. Hinter den einzelnen Feldern können Sie dann Werte hinterlegen.

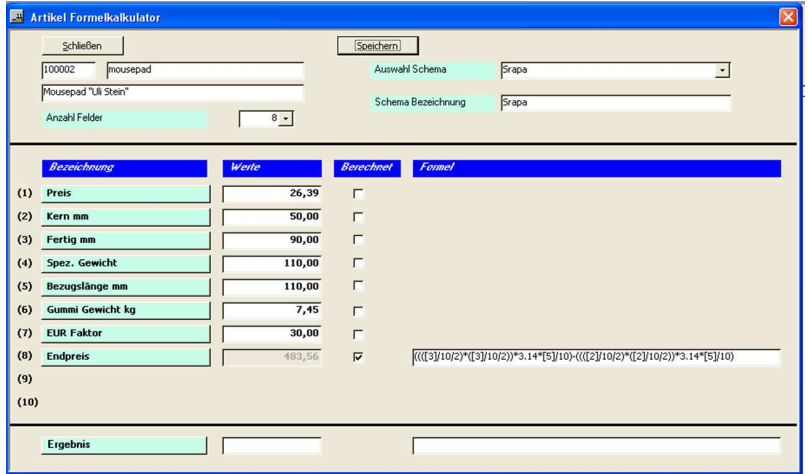

In der Formelzeile können Sie dann Ihr gewünschtes Schema individuell aufstellen. Beachten Sie bitte bei der Eingabe, dass Sie die einzelnen Feldnummern in [ eckige Klammern ] setzen müssen.

# **Preishistory**

Ihre historische Preisentwicklung können Sie über den Button | "Preishistory" einsehen. Alle in der Vergangenheit gespeicherten Preise listet SAMsurion für Sie automatisch auf.

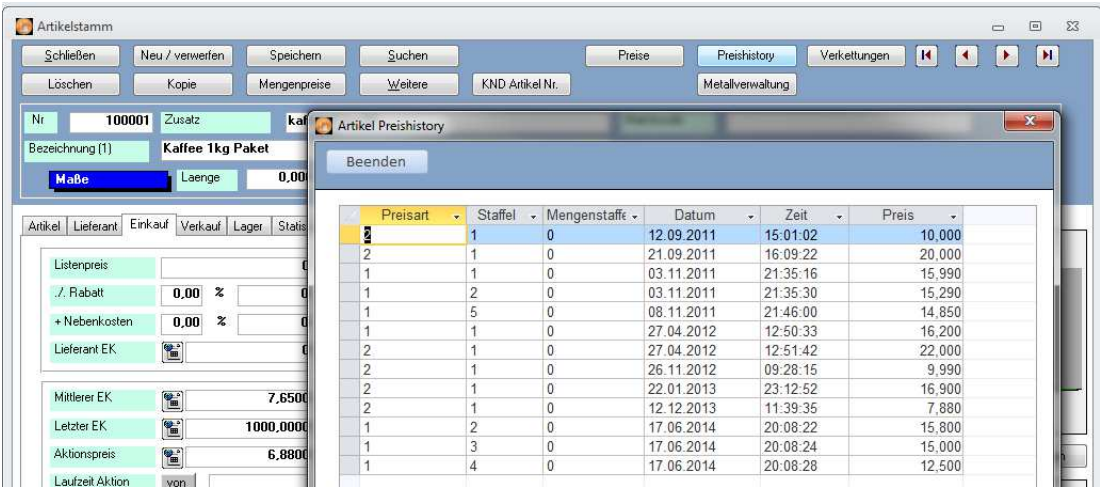

# **Weitere Button der Menueleiste**

Auf die Bedeutung im Button | "Verkettungen" kommen wir an späterer Stelle (Stückliste) zurück wenn wir Ihnen die unterschiedlichen Artikelarten wie Artikel, Produktionsartikel, Stückliste, Produktionsstückliste, Artikelverkettungen und eben auch Verkettungen erläutern.

# **Weitere Lieferanten eines Artikels**

Der Button "Weitere" bezieht sich auf die Darstellung eines Artikels im Zusammenspiel mit mehreren Lieferanten. Die Liste ändern Sie im Register < Lieferant > - darauf gehen wir später noch genauer ein.

# **Mengenpreise**

Der Button | "Mengenpreise" bezieht sich sowohl auf Einkaufs- wie auch auf Verkaufspreise, je nachdem ob Sie sich im Register < Einkauf > oder im Register < Verkauf > befinden.

# **Rohstoffabhängige Preise (sog. Metallverwaltung)**

Mit dem Button | "Metallverwaltung" haben Sie die Möglichkeit, einen Artikel / Produktionsartikel in Abhängigkeit seines rohstoffanhängigen Rohstoff-Einsatzgewichts zu definieren.

Beim Fakturieren wird dieser Artikel dann in Abhängigkeit zu seinem Einsatzgewicht (Rohstoff) mit dem im Menue < Konstanten – Metallverwaltung > hinterlegten Rohstoff-Grundpreis tagesaktuell fakturiert.

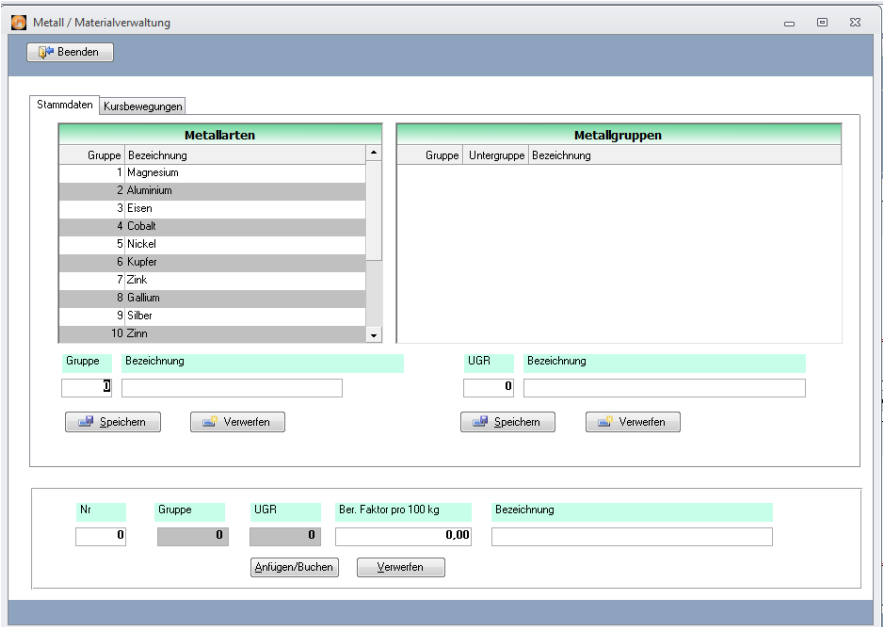

So können Sie den starken Schwankungen des Rohstoffmarkts begegnen und z. B. Ihr Kabel

mit einem Meter-Grundpreis in Abhängigkeit eines tageskursabhängigen Kupferzuschlags berechnen.

**>> Detailinformationen zu rohstoffabhängigen Artikeln erhalten Sie in einem separaten Datenblatt:** 

> **www.Samsurion.de/Handbuch/Warenwirtschaft/Artikel\_Stammdaten/ Metallmodul.pdf >>**

# **Artikel- und Dienstleistungsverwaltung**

 **Das Register Artikel** 

# **Artikelbezeichnung**

Sie können Ihrem Artikel 5 Artikelbezeichnungen zuordnen in den Feldern "Bezeichnung (1) bis (5)". Eine weitere, die Sechste, ist das Feld "Fremdbezeichnung". Das ist vorgesehen, z. B. für Bestellungen um andere Artikelbezeichnung Ihres Lieferanten oder fremdsprachige Bezeichnungen zu verwalten. Auf Ihren Formularen können Sie bestimmen welche der Bezeichnungen (und in welcher Reihenfolge) die Bezeichnungen ausgegeben werden sollen. Für die Auftragsverwaltung kommen noch die Bezeichnungsfelder der kundenspezifischen Artikelbezeichnungen hinzu. Für die Verkaufsplattformen wie Internetshop, amazon oder ebay etc. kommen die Bezeichnungen aus der Artikel-Verkaufsplattform Verkettung hinzu.

Wünschen Sie Transparenz in der Bezeichnung Ihrer Artikel, so ordnen Sie wiederholende Artikeleigenschaften (z. B. die Materialbeschaffenheit, Farben, DIN-Angaben, Zeichnungsnummern etc.) einem festen Feld zu, z. B. die Zeichnungsnummer immer im Feld "Bezeichnung (2)".

# **Artikeltexte**

Zu jedem Artikel können Sie bis zu drei Textblöcke erfassen. Die sind frei editierbar und können wahlweise auf allen Belegen ausgegeben werden. Hierzu klicken Sie in der Auf-

tragsbearbeitung im Verkauf auf den Button "Details" wenn der Artikel angefügt worden ist und wählen den gewünschten aus (das sind Auswahlfelder, Ihnen steht immer nur eines im gleichen Vorgang zur Verfügung).

Sie können einen der drei Texte (1), (2) oder (3) aber auch fest an den Artikelstamm im Auftragswesen anhängen wenn Sie ihn im Artikelstamm mit dem Feld "Standardtext" als Standardtext auswählen.

# **Aufmassberechnungen**

Für die Aufmassberechnung Ihres Artikels stehen Ihnen die Felder "Länge", "Breite", "Höhe" und "Durchmesser" zur Verfügung. SAMsurion verfügt über die Möglichkeit, den Artikelpreis "Länge x Breite x Höhe", "Länge x Breite" oder "Menge x Gewicht" zu berechnen.

Diese Angaben können Sie im Register < Verkauf – Preisberechnung > für jeden Artikel manuell einstellen.

# **Gewicht**

Die Gewichtsangaben teilen sich in zwei Bereiche: Die Felder "Nettogewicht" (linkes Feld) als reines Produktgewicht ohne Verpackung etc. und in das Feld "Bruttogewicht" (rechtes Feld) als Gewicht inklusive der Verpackung.

Die Auftragserfassung errechnet das Gesamtgewicht Ihres "Lieferscheins" auf Grund des Bruttogewichts.

#### **Lagerbestand**

Der Lagerbestand aktualisiert sich nach jedem Aufruf neu, es wird in Echtzeit mit allen Arbeitsplätzen abgeglichen. Er ist an dieser Stelle nachrichtlich zu verstehen. Die Details hierzu sehen Sie im Register < Lager >. Dargestellt wird hier immer der Gesamtistbestand aller Läger / chaotischen Lagerorte.

# **Artikelart**

Als Artikelart stehen Ihnen die Auswahlen "Handelsartikel" und "Produktionsartikel" zur Verfügung. Stücklisten, mehrstufige Stücklisten, Produktionsstücklisten, Artikelverkettungen legen Sie im Menue < Stücklisten > an.

Produktionsstücklisten können zusätzlich im Artikelstamm aufgerufen werden damit im Register < Lager > die entsprechenden Lagereinstellungen vornehmen können.

# **Auswahlfelder** -

Alle Auswahlfelder von "Warengruppe" bis "Kollektion" verwalten Sie im Menue < Konstanten >. Dort können Sie beliebig viele Einstellungen vornehmen (einzige Ausnahme ist die Erlösgruppe – eine Buchhaltung kann nur maximal 99 Erlösgruppen bebuchen).

Die Auswahlfeld können für statistische Auswertungen, Serienbriefe, Mailings, Excelauswertungen oder Listenzusammenstellungen oft sehr hilfreich sein. Wenn Sie diese Informationen erweitern wollen können Sie dies im Register < Konstanten > in den entsprechenden Rubriken tun.

Desto präziser und feiner Sie die Struktur in Ihren Stammdaten anlegen, desto eher können Sie sie als Selektionsmöglichkeiten nutzen, um einfach und schnell später Detailauswertungen zu generieren. Egal ob für Listen, Mailings oder als Datenübergaben nach Excel.

# ACHTUNG:

Nachträgliche Änderungen der Konstanten für den Bereich Warengruppen und -selektionen, Kollektionen etc. müssen in den Stammdaten auch manuell angepasst werden. Beachten Sie dabei bitte, dass bereits erfasste Vorgänge (wie Rechnungshistorie) die Änderung nicht übernimmt, d. h. dass Ihre Auswertungen nicht die gewünschten Werte darstellt. Sie können uns gerne ansprechen, wir finden dann eine Lösung für Ihr Anliegen.

# **Warengruppe / Untergruppe**

Mit der Warengruppe und der Untergruppe entscheiden Sie, welche Klassifizierungen Sie für Ihren Artikel vornehmen wollen. Häufig ist das für statistische Auswertungen, gemeinsame Preisänderungen, Datenweiter an Kunden / Vertreter etc. ein sehr entscheidendes Merkmal.

Wollen Sie mehrere Artikel einer Warengruppe bearbeiten, nutzen Sie hierfür nicht den Ar-

tikelstamm sondern das Menue < Artikel bearbeiten >.

Dieses Feld "Warengruppe" steht Ihnen bei den statistischen Auswertungen zur Verfügung, so dass Sie Ihre Auftrags- und Verkaufszahlen danach abfragen können.

Häufig gleicht die Warengruppe der Erlösgruppe, sie kann aber auch viel feiner gegliedert werden. Die Auswertungen der Erlösgruppe kommt immer aus den Werten der Buchhaltung. Erlöse und Umsätze sind immer buchhalterische Werte.

# **Erlösgruppe**

Im Menue < Konstanten > legen Sie die verbale Bezeichnung einer Erlösgruppe fest. Die dazugehörigen Sachkonten legt SAMsurion automatisch mit der Übergabe der Rechnungen an die Buchhaltung an, je nach Umsatz für deutsche -, EG- oder Drittlanderlöse. Gibt es ein solches Konto vorher nicht, beschriftet SAMsurion es automatisch mit "neues Konto".

# **Kostenstellen**

Sie können Ihren Artikel einer Kostenstelle zuordnen und diese dann auch auf Ihren Formularen ausweisen. Dies können Sie auch für Auswertungen und Statistiken nutzen. SAMsurion verfügt derzeit (noch) nicht über eine Kostenstellenrechnung.

# **Kundengruppen**

Wenn Sie kundenspezifische Artikel verkaufen / produzieren ist diese Zuordnung von Artikeln und Kunden eine Option, mit der Sie einem bestimmten Artikel einem bestimmten Kunden zuordnen können. Die dazugehörigen Konstanten verwalten Sie im Menue < Konstanten >. Wir schlagen Ihnen vor das Feld "Kunden-Gruppe" mit dem logischen Kernnamen Ihres Kunden zu belegen damit Sie die Artikel eindeutig zuordnen können.

Das entsprechende Feld im Kundenstamm ist das Feld "Artikel Gruppe", auch hierfür schlagen wir vor das Feld mit dem logischen Kernnamen Ihres Kunden zu belegen.

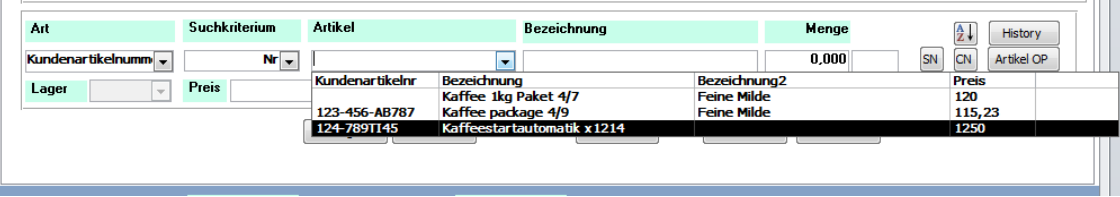

Findet SAMsurion bei der Vorgangserfassung in der Auftragsbearbeitung für den selektierten Kunden kunden-artikelspezifische Artikel vor, werden nur diese angezeigt, so dass Verwechslungen mit anderen Kundenartikeln vermieden werden können. Über die Suchbrille gelangen Sie jederzeit in den vollständigen Artikelstamm und können andere Artikel / Dienstleistungen auswählen. Das Feld "Auswahl" zeigt an dass kunden-artikelspezifische Artikel angezeigt werden.

# **Rohstoff-Gruppen**

SAMsurion verfügt über die Möglichkeit rohstoffabhängige Verkaufspreise zu hinterlegen (s. Kapitel Metallverwaltung). Mit dem  $|$ Button  $|$  "Metallverwaltung" haben Sie die Möglichkeit, einen Artikel / Produktionsartikel in Abhängigkeit seines rohstoffanhängigen Rohstoff-Einsatzgewichts zu definieren.

Die Zuordnung eines Artikels in eine Rohstoff-Gruppe hat nichts mit der Metallverwaltung zu tun. Das ist eine Zuordnung die neben der Warengruppe zu mehr Transparenz in Ihren Unternehmensdate führt.

Die Rohstoffgruppen verwalten Sie im Menue < Konstanten >, sie können von Ihnen manuell erweitert werden für Ihre Artikelstruktur.

# **Kollektion**

Artikel, die einer Saisongestaltung unterliegen, können Sie über das Feld "Kollektion" bestimmten Themen, Messen, Jahreszeiten, Kollektionen etc. zuordnen. So können Sie Ihren Artikel schnell klassizifieren.

Wollen Sie mehrere Artikel einer Warengruppe bearbeiten, nutzen Sie hierfür nicht den Artikelstamm sondern das Menue < Artikel bearbeiten >.

Dieses Feld "Kollektion" steht Ihnen bei den statistischen Auswertungen zur Verfügung, so dass Sie Ihre Auftrags- und Verkaufszahlen danach abfragen können.

Neben der Kollektion für z. B. Artikel, die zu einer bestimmten Messe gefertigt wurden verfügt SAMsurion auch über eine Projektverwaltung.

Komplexe Aufträge setzen sich häufig aus verschiedenen Aufträgen, Bestellungen, diversen Eingangs und Ausgangslieferscheinen und Rechnungen zusammen. Um in der Auftragsverwaltung/dem Bestellwesen dem Vorgang ein Projekt zuordnen zu können, müssen Sie dieses zunächst in der Projektverwaltung (Menue < Stammdaten >) anlegen. Jedem Vorgang in der Auftragsbearbeitung bzw. im Bestellwesen kann dann das gewünschte Projekt zugeordnet werden. Die Projektverwaltung stellt die Werte aller Vorgänge eines Projekts komplex dar.

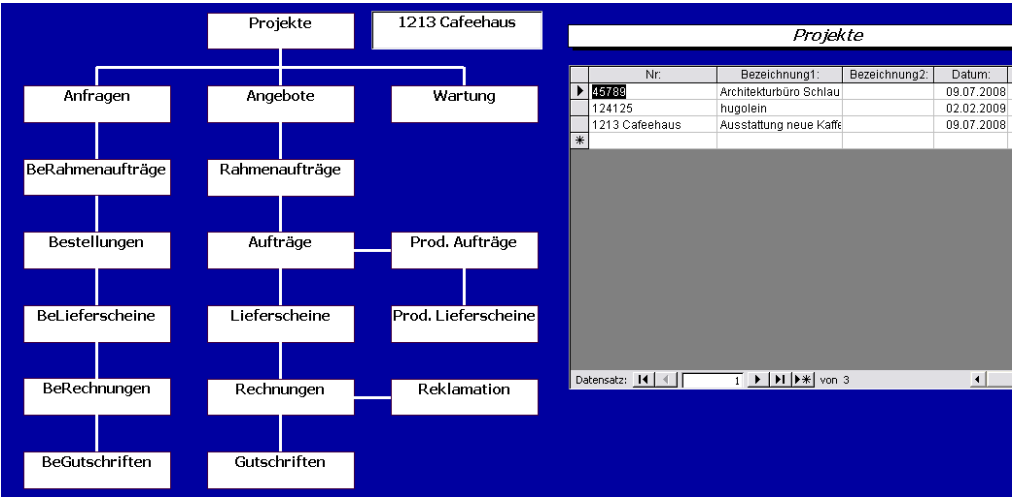

**>> Detailinformationen zur Projektverwaltung erhalten Sie in einem separaten Datenblatt:** 

> **http://www.Samsurion.de/Handbuch/Warenwirtschaft/Allgemein/ Projektverwaltung.pdf >>**

Das Register Lieferant und Register Einkauf

Im Register < Lieferant > tragen Sie alle artikelrelevanten Daten ein, die dieser in Beziehung zu einem bestimmten Lieferanten hat (\* s. Kapitel Lieferant bearbeiten). Sie können beliebig viele Lieferanten oder gleiche Lieferanten mehrfach mit unterschiedlichen Einkaufspreisen / Gebindefaktoren zu einem Artikel hinterlegen.

Es gibt immer eine eindeutige Artikel-Lieferant-Beziehung zu der es einen Listenpreis, einen Gebindefaktor und eine Artikelnummer geben kann. Der letzte Einkaufspreis wird aus dem Bestellwesen (Eingangsrechnung) lieferantenunabhängig automatisch mitgeführt. Der Gebindefaktor wird bei Eingangslieferscheinen / Eingangsrechnungen so berücksichtigt, dass

Ihre Bestellmenge \* Gebindefaktor als Gesamtmenge im Lager automatisch zugebucht wird.

#### **Lieferant auswählen \***

Das Feld "LieferantNr." ist praktisch mit der Artikel-Nummer vergleichbar. Es handelt sich um eine fortlaufende Nummer. Rechts neben dem Eingabefeld ist ein Auswahlfeld. Mit einem Klick auf den Button "..." gelangen Sie in die Lieferantenübersicht. Dort können Sie in der Suchmaske Ihren Lieferanten auswählen. Die Suchmaske können Sie sich selbst gestalten (Spaltenbreite, Anordnung der Spalten und über den Button "Parameter" manuell einstellen welche Spalten Sie in diesem Suchfenster künftig immer sehen wollen.

# **Einkaufs-Notiz \***

Das Feld "EK-Notiz" ersetzt Ihren "gelben Klebezettel" – hier können Sie eine kurze Information zum Einkauf des Artikels hinterlegen.

#### **Artikelnummer Lieferant \***

Im Feld "ArtikelNr. Lief." hinterlegen Sie die Artikelnummer, wie sie Ihr Lieferant führt. Dieses Feld ist alphanummerisch und erlaubt alle Einträge.

#### **Einkaufseinheit \***

Im Feld "Einkaufseinheit" können Sie aus gängigen Bezeichnungen z. B. die Einkaufseinheit "Stk" auswählen. Die Bezeichnungen verwalten Sie im Menue < Konstanten >.

#### **Mindestbestellmenge \***

Sollte eine Mindestbestellmenge vorhanden sein, so können Sie diese hier eintragen.

# **Gebindefaktor \***

Der Gebindefaktor bietet Ihnen die Möglichkeit eine Zahl zu hinterlegen die das Einkaufsgebinde ausmacht. Für den Verkaufsbereich wird ein Gebinde als Preiseinheit im Register < Verkauf > dargestellt.

Der Gebindefaktor wird bei Eingangslieferscheinen / Eingangsrechnungen so berücksichtigt, dass Ihre Bestellmenge \* Gebindefaktor als Gesamtmenge im Lager automatisch zugebucht wird.

Der im Register < Einkauf > oder im | Button | "Mengenpreise" hinterlegte Einkaufspreis bezieht sich immer auf das Gebinde. Das Gebinde ist mindestens "1".

# **Katalog und Seite \***

Für Rückfragen zum "Hausprospekt" Ihre Lieferanten können Sie dessen Katalog für Ihren Artikel benennen und die Seitenzahl auf der Sie den Artikel wiederfinden hinterlegen.

# **Lieferzeit \***

Bei der Lieferzeit wählen Sie zwischen der Tages- oder Wochenangabe aus, eine Veränderung dieser Auswahl ist nicht nötig. Die eigentliche Lieferzeit tragen Sie im Feld "Lieferzeit" als Zahl ein.

# **Eigene Kd. Nr. \***

Ist Ihr Lieferant auch gleichzeitig Ihr Kunde können Sie die Kundennummer aus dem Kundenstamm hier nachrichtlich hinterlegen.

# **EAN-Code / 1 \***

Der EAN-Code (Barcode) wird als Strichcode mit eindeutiger Artikelnummer des Produktes ausgegeben. Dieser kann z. B. mit einem Scanner ein- oder ausgelesen werden. Die Eingabe erfolgt nummerisch. Auf Ihren Formularen können Sie entscheiden ob dieser als nummerische Zeichenfolge oder als Barcode z. B. mit der Schriftart EAN 128 ausgegeben werden soll.

# **Listenpreis (Lieferant EK) \***

Das Feld "Lieferant EK" errechnet SAMsurion aus Ihren Eingaben im Feld "Listenpreis" mi-

nus die Eingabe im Feld "Artikelrabatt %" plus die Eingabe im Feld "Nebenko." (Nebenkosten). Dieser Lieferant EK wird im Bestellwesen als Einkaufswert für das Gebinde! Übernommen (s. Ausführung "Gebindefaktor").

# **\*Erläuterung:**

Alle entsprechend gekennzeichneten Felder stehen für die direkte Verbindung zwischen dem einen Artikel und dem einen Lieferant. Diese Daten befinden sich in Ihrer Datenbank nicht in der Artikeltabelle sondern in einer eigenen Tabelle. So ist gewährleistet, dass Sie im Bestellwesen jederzeit auf die eindeutigen Daten zurückgreifen können, je nachdem welchen Lieferanten Sie ausgewählt haben.

# Der Button "Mengenpreise"

Wenn Sie mit dem Cursor im Register < Einkauf > stehen können Sie mit Hilfe des Button "Mengenpreise" Mengenpreise für diese Artikel-Lieferant Artikelvariante hinterlegen. Stehen hingegen im Register < Verkauf > können Sie Ihre Mengenverkaufspreise hinterlegen. Sie berechtigen Ihren Kunden an den Mengenverkaufspreisen teilzunehmen indem Sie ihn im Register < Zahlung > des Kundenstamms entsprechend markieren. Für den Lieferanten ist das nicht notwendig. Gewährt Ihr Lieferant Ihnen keinen Mengenpreis gibt es auch keinen entsprechenden Eintrag.

# Der Button "Weitere"

Wenn Sie mit dem Cursor im Register < Lieferant > stehen können Sie mit Hilfe des Button "Weitere" neue Artikel-Lieferant-Datensätze anlegen.

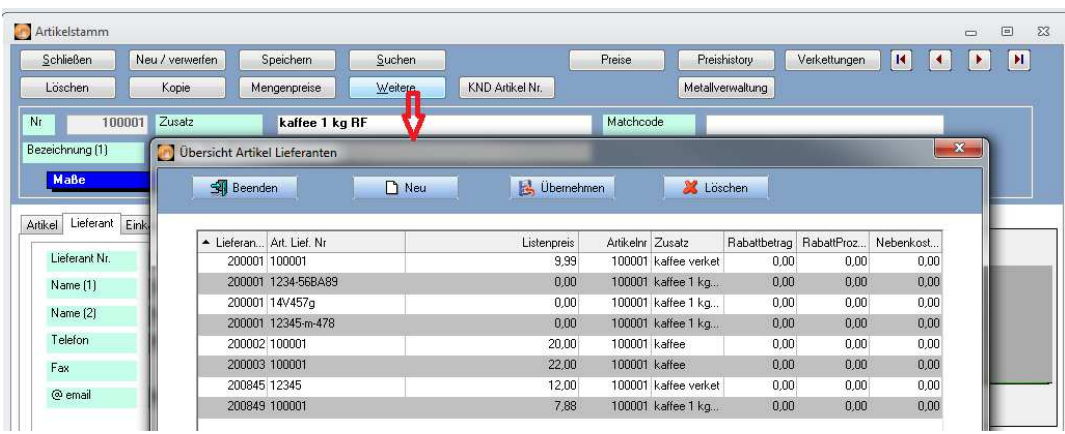

Dabei ist egal ob Sie hierzu unterschiedliche oder gleiche Lieferanten auswählen. Jeder dieser Datensätze ist edv-technisch eindeutig.

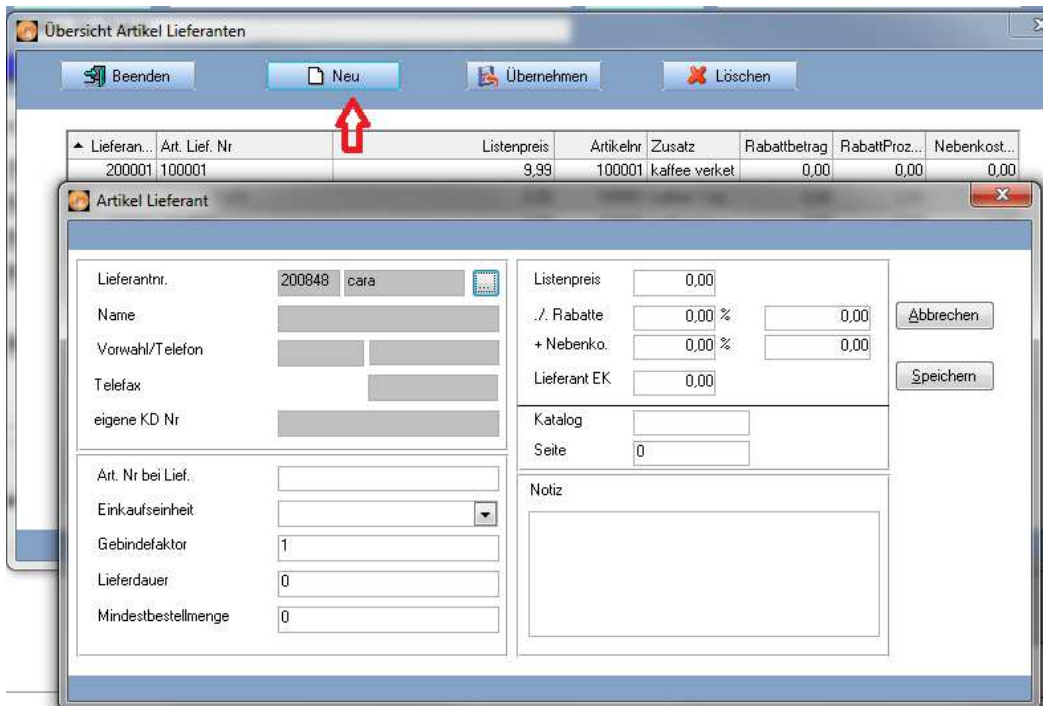

# Das Register Einkauf

Im Register < Einkauf > können Sie alle Einkaufspreise verwalten, Ihren Listenpreis sowie einen Aktionspreis. Den mittleren Einkaufspreis können Sie jederzeit von SAMsurion automatisch ermitteln lassen, dazu werden aus dem Bestellwesen fakturierte Wareneingangsrechnungen in Menge und Einkaufspreis berücksichtigt.

Weitere Preise wie Verkaufspreisstaffeln, Verkaufsmengenpreise, kundenspezifische Artikelpreise und – Artikelrabatte werden an anderer Stelle ausführlich behandelt (s. S. 16).

# **Listenpreis**

Das Feld "Listenpreis" ist ein Eingabefeld -

das Feld "Lieferant EK" errechnet SAMsurion aus Ihren Eingaben im Feld "Listenpreis"

(-) minus die Eingabe im Feld "Artikelrabatt %" (den Artikelrabatt tragen Sie ein in %- Wert, der Betrag errechnet sich automatisch);

(+) plus die Eingabe im Feld "Nebenko." (die Nebenkosten tragen Sie ein in %-Wert, der Betrag errechnet sich automatisch);

= Dieser Lieferant EK wird im Bestellwesen als Einkaufswert für das Gebinde! übernommen (s. Ausführung "Gebindefaktor").

#### **Taschenrechner-Funktion**

Das Symbol vor den Feldern "Lieferant EK", "Mittlerer EK", "letzter EK", "Aktionspreis" ist eine Taschenrechnerfunktion.

#### **Lieferant EK**

Das Feld "Lieferant EK" wird automatisch berechnet – siehe hierzu die Erläuterungen zum Feld "Listenpreis".

#### **Mittlerer EK**

Der mittlere EK errechnet sich aus der Menge und dem Einkaufspreis der fakturierten Wareneingangsrechnungen. Sie starte diese Funktion zum gewünschten Zeitpunkt im Register < Statistik > mit dem Button "Berechnen".

# **Letzer EK**

Das Feld "letzter EK" ermittelt SAMsurion automatisch aus Ihren Einkaufsrechnungen, die Sie im Bestellwesen erzeugt haben. Die Historie der Einkaufpreise Ihres Artikels sehen Sie im Register < Statistik > im Button "History RE" – erfassen Sie nur Ihre Bestellungen, nicht aber die Rechnungen können Sie die Preise im gleichen Register im Button "Bestellungen" sehen. Darüber hinaus steht Ihnen im Menue < Statistik - Vorgänge und Stammdaten > zahlreiche Auswertungen zur Verfügung.

# **Aktionspreis**

Im Feld "Aktionspreis" können Sie einen frei Preis hinterlegen.

# ACHTUNG:

Alle zuvor beschriebenen Einkaufspreise können Sie im Bestellwesen auswählen – die Preiskategorie, die als Standardwert genutzt werden soll hinterlegen Sie beim Lieferanten im Register < Zahlung – Lieferant Preisstaffel >.

#### **Laufzeit Aktion (von / bis)**

Für Ihren Aktionspreis (s.o.) können Sie einen Zeitraum eintragen. Das Datum können Sie manuell eintragen oder Sie klicken rechts auf das Kalendersymbol.

#### **Lieferantinformationen**

Bei den Feldern "Lieferant Nr.", Name (1) und "Artikel Nr. Lief." handelt es sich um Informationsfelder – die Informationen hierzu haben Sie im Register "Lieferant" hinterlegt.

#### **VK Notiz**

Das Feld "VK-Notiz" ermöglicht Ihnen Ihre persönlichen Notizen zum Verkauf Ihres Artikels zu hinterlegen. Dieses Feld ist gedacht für interne Notizen und soll sozusagen Ihren gelben Klebezettel ersetzen.

# **Nebenkosten & Deckung**

Diese Nebenkosten beinhalten zwei Felder. Links einen prozentualen Wert und rechts einen Euro-Betrag. Diese Nebenkosten beziehen sich auf den Verkauf Ihres Artikels. Aus dem Lieferant EK plus den Nebenkosten ermittelt SAMsurion automatisch den prozentualen Wert für die Deckung ( Feld "Deckung") und den Euro-Roherlös in bezug auf den Verkaufspreis 1 ( Feld "Roherlös VK 1).

#### **Artikelstamm und Zollnummern**

Im Register < Verkauf > finden Sie Platz, Ihre Artikel für den Zoll zu klassifizieren, egal ob es sich um die Nummern für die Einfuhr oder Ausfuhr des Artikels handelt. Auch die Urspungsregionen können Sie verwalten.

In der Artikelübersicht Ihrer Stückliste können Sie so schnell erkennen ob Ihr Artikel als deutscher, als EU-Artikel oder als Artikel aus einem speziellen Land verzollt werden muss. Fehlt Ihnen eine Einfuhr-Zollnummer können Sie diese bei der Erfassung Ihrer Wareneingangslieferscheine im Bestellwesen direkt erfassen, sie wird dann automatisch im Artikelstamm hinterlegt.

In der Auftragserfassung selbst können Sie dann die Zollnummer für den Vorgang (MRN, Zollnummer Kunde etc.) hinterlegen.

#### **Zoll- und Warennummernummer**

Die Verwaltung der Zollnummern für Einfuhr und Export im Artikelstamm bzw. die Zollnummer Ihres Rechnungsvorgangs ist ein weitreichendes Feld.

Häufig ist die Rede von " der Waren- oder Zolltarifnummer, dem Harmonisierten System, dem HS-Code, der Kombinierten Nomenklatur oder auch vom TARIC und der Codenummer."

Waren müssen dabei eingereiht, eintarifiert oder klassifiziert werden um zum Beispiel

- Ein- und Ausfuhren beim Zoll anzumelden
- die Einfuhrabgaben zu ermitteln
- die Einkaufs- oder Verkaufspreiskalkulation zu ermöglichen oder
- die Außenhandelsstatistik zu erstellen.

Das derzeitige Verzeichnis der Warennummern (Zolltarifnummern) umfasst 21 Abschnitte, 96 Kapitel sowie über 5.000 Unterpositionen. Grundlage der 11-stelligen Codenummer ist das Harmonisierte System (HS), das durch die Weltzollorganisation (WZO/WCO) verwaltet (und regelmäßig überarbeitet) wird und die ersten sechs Stellen beinhaltet. Das HS dient der Bezeichnung und Codierung der Waren und wird derzeit in 200 Staaten bzw. Wirtschaftsunionen angewendet.

Aufbauend auf diesen sechsstelligen Code wird das HS um weitere zwei Stellen durch die Kombinierte Nomenklatur (KN) der Europäischen Gemeinschaft erweitert (Stelle 7 + 8 der Codenummer).

Bei der Einfuhrabfertigung können auf der Basis dieser achtstelligen Nummer Zollsätze, Textilkategorien, Verbote und Beschränkungen oder Einfuhrgenehmigungstatbestände zugeordnet werden. Die jeweils gültige Kombinierte Nomenklatur wird jährlich im Amtsblatt der Europäischen Gemeinschaften veröffentlicht.

Die neunte und zehnte Stelle (sog. TARIC = Integrierter Tarif der Europäischen Gemeinschaft) verschlüsselt gemeinschaftliche Maßnahmen, wie z. B. Antidumpingregelungen, Zollaussetzungen oder Zollkontingente.

Die elfte Stelle der Codenummer wird für nationale Zwecke verwendet und dient z. B. der Verschlüsselung der Umsatzsteuersätze oder nationaler Verbote und Beschränkungen.

Beispiel: lebende Wildpferde Codenummer

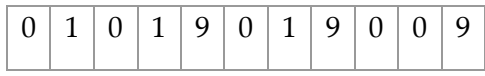

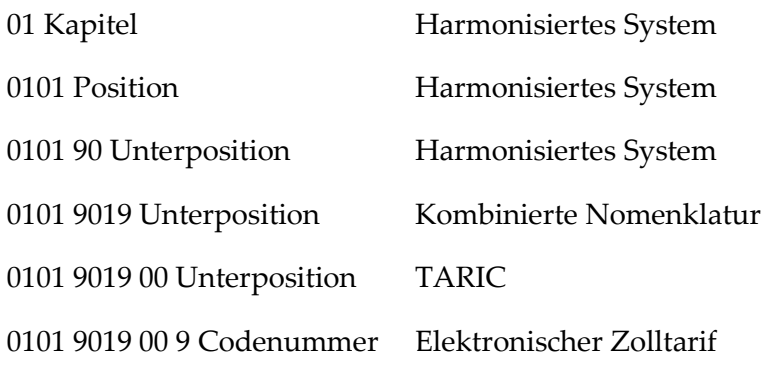

Für die Praxis gilt:

In einer Einfuhranmeldung ist immer die 11-stellige, in der Ausfuhranmeldung und der Intrastat-Meldung (Meldung des Warenverkehrs in der Europäischen Gemeinschaft) lediglich die 8-stellige Warennummer einzutragen. Diese Informationen können Sie im Artikelstamm im Register "Verkauf" hinterlegen.

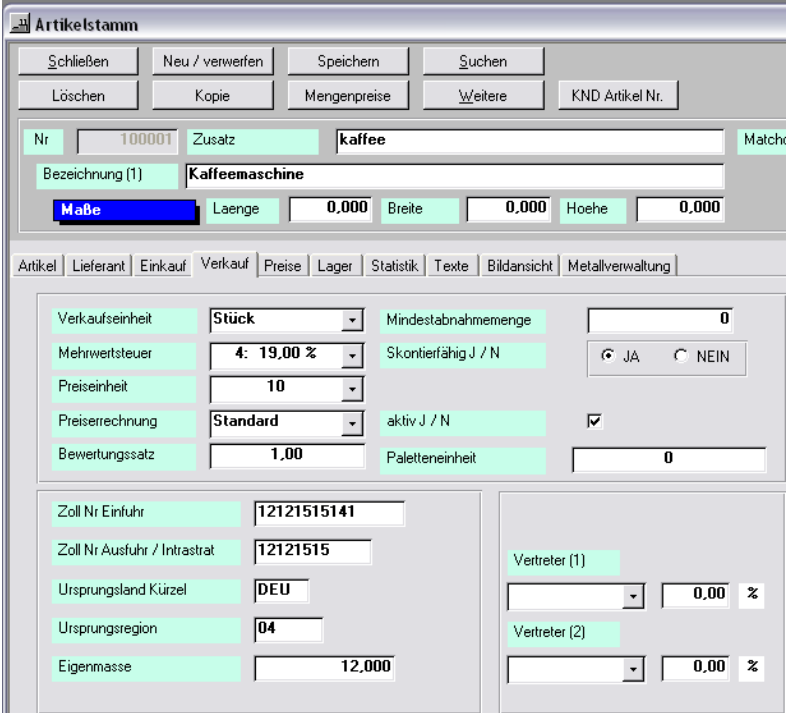

Darüber hinaus werden die Waren noch mit dem Kürzel des Ursprungslands und dem der Ursprungsregion gekennzeichnet.

 Dabei wird das Land gemäß der ISO 3166 im Format alpha3 ausgegeben: Deutschland alpha2: DE alpha3: DEU alpha3: nummerisch 276

 Die Ursprungsregion wird z. B. für Nordrhein-Westfalen dargestellt Bundesland NRW Ursprungsregion: 05 DIN NUT: DE-NW Kürzel: NW

# **Länderkennung**

Da Speditionen, Post, Zoll und amtliche Statistiken unterschiedliche Länder- und Regionalkennungen verlangen können Sie diese in SAMsurion in der Ländertabelle verwalten. Viele Auswertungen und Statistiken müssen Aussagen über das "Lieferland" des Auftrags oder das "Einfuhrland" des Artikels treffen. Um alle wichtigen Zuordnungen in SAMsurion eindeutig treffen zu können kommt der Hinterlegung der Länderkennung im Kunden-, Lieferanten- und Artikelstamm besondere Bedeutung bei.

Die Zuordnung des Landes selbst mit seiner Währung und seiner Länderkennung treffen Sie im Menue <Konstanten – Länder >. Wenn Sie in SAMsurion einen neuen Mandanten anlegen (ohne alte Daten zu übernehmen) wird automatisch eine zeitgemäße der aktuellen DIN entsprechende Ländertabelle angelegt.

# ACHTUNG:

Nachträgliche Änderungen an der Länderkurzkennung sind diffizil und sollten mit uns abgestimmt werden!

Wollen Sie die Tabelle mit neuen Ländern erweitern, ist das problemlos möglich. Beachten Sie dabei bitte die Zuordnung zu EG / Drittland und die Währungsparität. Ändert sich die Länderzuordnung z. B. auf Grund des Beitritts in die EU können und müssen Sie das in den Konstanten ändern.

Die Standard-Ländertabelle von SAMsurion lehnt sich an die ISO DIN EN 3166 an. Die Länderkennung wurde dreistellig damit man die Länder im internationalen Warenverkehr eindeutig zuordnen kann. Darüber hinaus erwarten manche Bundesstatistiken und die Datev noch zweistellige Länderkennungen die Sie in den entsprechenden Feldern in der Software wie z. B. im Artikelstamm für die Zoll und EG-Verkaufsstatistiken auswählen können. Die zweistellige Länderkurzkennung ist/wird im Feld "Datev-Land" im Menue < Konstanten – Länder > hinterlegt.

# ACHTUNG:

Ihre Länderkennungen verwalten Sie in den Konstanten, der Länderkurzkennung (3stellig) und der 2stelligen Länderkennung (Spalte Datev) kommt eine besondere Bedeutung zu. Wichtig ist auch die richtige Zuordnung in EG- und Drittland.

# **Auftragsbearbeitung - Zolltarifnummer**

Die zollrelevanten Nummern, die für diesen Auftrag gelten, können Sie in der Auftragser-

fassung im Register < Kondition > hinterlegen:

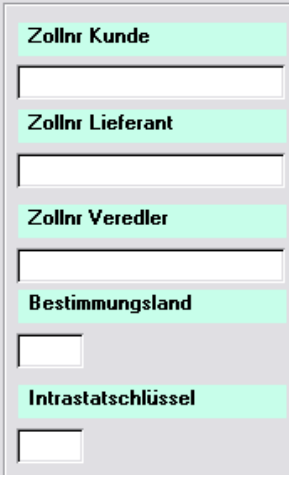

Das Bestimmungsland wird hier wieder im 3stelligen Format "DEU" ausgegeben.

Der Intrastatschlüssel lautet:

- Nr. Art des Geschäfts
- 11 Endgültiger Kauf / Verkauf
- 12 Ansichts- oder Probesendungen, Sendungen mit Rückgaberecht und Kommissionsgeschäfte (einschl. Konsignationslager)
- 13 Kompensationsgeschäfte

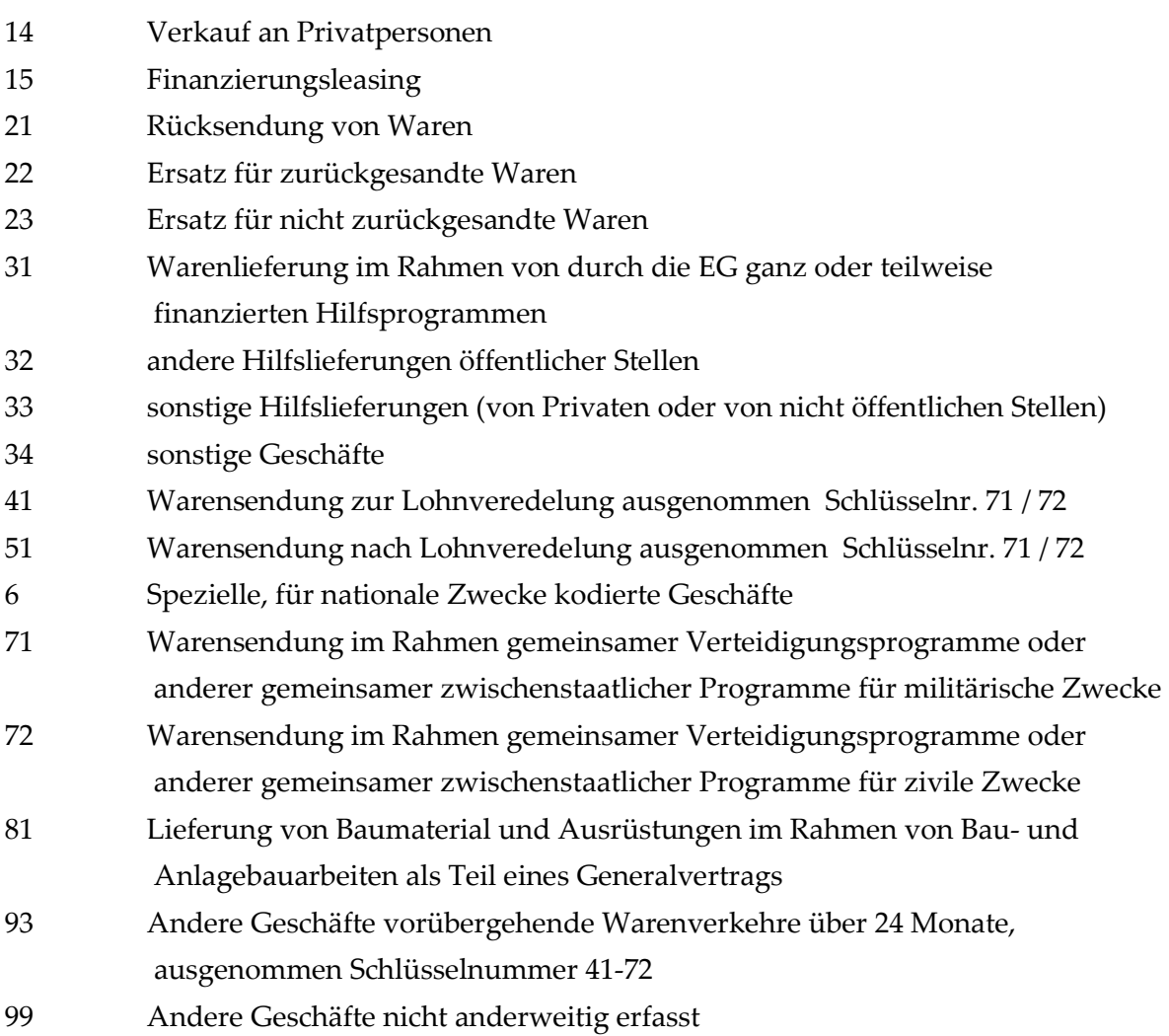

Bei Exporten müssen Sie die USt.Nr. Ihres Kunden zu jedem Auftrag prüfen. Das können Sie über das rote Ausrufezeichen online direkt beim Finanzamt aus SAMsurion heraus machen sowohl in der Auftragsbearbeitung als auch im Kundenstamm. Die erfolgten Prüfungen werden im Kundenstamm hinterlegt und sind im Export-Modul zu jedem Vorgang transparent sichtbar.

Sofern Sie Waren an im EU-Ausland ansässige Unternehmen liefern, müssen Sie dafür in Deutschland (meist) keine Umsatzsteuer abführen. Die Lieferung ist als sogenannte innergemeinschaftliche Lieferung steuerfrei. Damit EG-Rechnungen ohne Mehrwertsteuer berechnet werden können, muss Ihr Kunde auf einer "Gelangensbestätigung" quittieren das und wann er Ihre Ware tatsächlich erhalten hat. Des weiteren müssen Sie bei jedem Auftrag die Gültigkeit der Umsatzsteueridentifikationsnummer Ihres Kunden überprüfen um sicherzustellen, dass Ihr Abnehmer die Waren im anderen Mitgliedsstaat versteuert. Beides verwalten Sie transparent und übersichtlich im Exportmodul. Mißachten Sie die Formalien, droht Ihnen im Nachhinein die Festsetzung von Umsatzsteuer durch die deutschen Finanzbehörden, ohne dass Sie Gewissheit haben, die Steuern von Ihrem ausländischen Kunden nachfordern zu können.

**>> Detailinformationen zum Export-Modul erhalten Sie in einem separaten Datenblatt: www.Samsurion.de/Handbuch/Warenwirtschaft/Allgemein/ Exportmodul\_Gelangensbestaetigung.pdf >>** 

# **Das Register Verkauf**

# **Artikelpreise**

In SAMsurion können Sie für den Verkauf 10 Preisstaffeln für jeden Artikel hinterlegen und für jede Preisstaffel zusätzlich noch 10 Mengenpreise. Darüber hinaus können Sie kundenspezifische Artikelpreise und warengruppenspezifische Artikelrabatte und Preislisten (kundespezifische Preise die für mehrere Kunden z. B. Filialbetriebe, Einkaufsverbände) verwalten. Zusätzlich können Sie im Kundenstamm noch Kundenrabatte hinterlegen und den Kunden, der an den Mengenpreisen teilnehmen darf, kennzeichnen. Die detaillierte Beschreibung finden Sie im Kapitel < Preisgestaltung >.

Für den Online-Verkauf in Ihren Internetverkaufsplattformen wie Internetshop, amazon, ebay etc. können Sie für jede Verkaufsplattform einzelnen Artikeln Preise und Artikelbezeichnungen zuordnen. Das finden Sie im Register < Stammdaten – Verkaufsplattform >.

**>> Detailinformationen zu den Verkaufsplattformen erhalten Sie in einem separaten Datenblatt:** 

> www.Samsurion.de/Handbuch/Internetshop\_amazon\_ebay/ Verkaufsplattform\_Artikel.pdf **>>**

Mit dem Shopconnector von SAMsurion haben Sie eine automatische Schnittstelle um den automatischen Austausch von Stammdaten (Artikel, Preise, Suchkriterien, Kunden) einerseits und Bewegungsdaten (Bestellungen, Lagerbestände) andererseits zu verwalten. Dabei

können Sie gleichzeitig unterschiedliche Onlineshop-Systeme und Online-Plattformen ansprechen. Manuelle Prozesse (wie Artikel-, Kundenadressenpflege, Eingabe von Bestellungen) sind nicht nötig.

**>> Detailinformationen zum Internethandel erhalten Sie in einem separaten Datenblatt:** 

www.Samsurion.de/Handbuch/Internetshop\_amazon\_ebay/ Verkaufsplattform\_Shop.pdf **>>** 

Die Struktur der Einkaufspreise haben wir bereits im Register < Lieferant > und < Einkauf > beschrieben. Zusätzlich können Sie auch Einkaufs-Mengenpreise hinterlegen.

In der Auftragsbearbeitung und im Bestellwesen werden die Preise automatisch übernommen und entsprechend gekennzeichnet

# **Skontierung einzelner Artikel ausschließen**

Mit Hilfe der Einstellungen "Skontierfähig J/N" können Sie Ihre Rechnungen noch präziser gestalten. Sie können Artikel, die Sie von der Skontierung der Rechnungsbeträge ausschließen wollen, entsprechend kennzeichnen. Damit können Sie auf einer Rechnung Ihrem Kunden das Material mit Skonto ausweisen, die Montagestunden hingegen davon ausschließen. Ein Artikel, der nicht skontiert werden soll im Rechnungslauf wird im Artikelstamm im Bereich des Buttons "Skontierfähig" j/n auf nein gestellt.

Zudem können Sie Ihrem Kunden einen Kundenrabatt oder einen Kundenaufschlag in Rechnung fakturieren (beides gilt jeweils auf den Gesamtrechnungsbetrag).

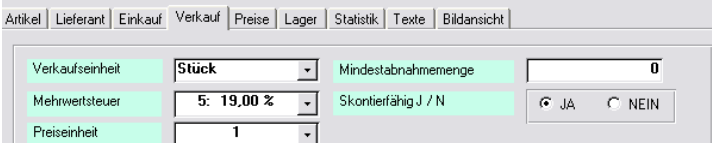

# **Vertreterprovision**

SAMsurion bietet Ihnen zwei Möglichkeiten die Provision zu berechnen. Wenn Sie Ihre VertreterIn nicht nach Kunden (Kundenaufträgen) bezahlen wollen, dann können Sie dies über die Fakturierung bestimmter Artikel erreichen. Im Menue < Konstanten > hinterlegen Sie sich beliebig viele Vertreter und weisen diesen dann ihre %tuale Provision zu. Erhält Ihr VertreterIn bei unterschiedlichen Kunden/Artikeln unterschiedliche Rabattsätze, so müssen Sie sich den VertreterIn mehrfach anlegen.

# **EAN Code**

Das Feld "EAN Code / 2" können Sie für den Verkauf Ihres Artikels nutzen. Diese können Sie auf Ihren Formularen oder auf Etiketten ausgeben. Wollen Sie den EAN-Code in Verbindung mit einem Handscanner für Ihre Lager-, Produktions- und Versandtätigkeiten nutzen, so kann es hilfreicher sein dafür das Feld "Nummer Zusatz" zu nutzen. Das ist häufig von der Programmierung Ihres Scanners abhängig.

Sie können zu jedem Artikel max. 2 EAN-Codes abspeichern.

# **Mehrwertsteuer**

Ob zu einem Vorgang Mehrwertsteuer / Erwerbssteuer oder dergleichen fällig wird entscheiden ausschließlich die Einstellungen beim Kunden und Lieferanten. Im Artikelstamm wird immer der Mehrwertsteuer-Satz voreingestellt der auf einer deutschen Rechnung anfallen würde.

# ACHTUNG:

Die Ausweisung der Mehrwertsteuer ist nie abhängig vom Artikel sondern immer von den Zuordnungen im Kunden- und Lieferantenstamm.

#### **Preiseinheit**

Analog zum Gebindefaktor im Register < Lieferant > wird hier im Feld "Preiseinheit" die Verkaufspreiseinheit deklariert um ggf. einen Preis für ein Gebinde von 1.000 Schrauben (Preis für das Gebinde gleich 50  $\epsilon$ ) festzulegen. Verkaufen Sie dann z. B. 100 einzelne Schrauben, werden diese zum Preis von (Verkaufspreis/Preiseinheit)\*Menge berechnet.

Unterschiedliche Preiseinheiten verwalten Sie im Menue < Konstanten >.

# **Preiserrechnungen**

Bei der Neuanlage eines Artikels ist hier immer die Einstellung "Standard" voreingestellt.

"Länge x Breite" - weicht ein Artikel ab um z. B. 5 x 10 qm Fliesen zu berechnen wird das im Feld "Preiserrechnung" hinterlegt. In der Auftragsbearbeitung wird dann 5 x 10 fakturiert und eben nicht einfache Zahl "50 qm". Die Gesamtquadratmeterzahl müssen Sie nicht manuell berechnen.

Gleiches gilt auch für die Einstellungen "Länge x Breite x Höhe" und "Menge x Gewicht".

# **Bewertungssatz**

Dieser wird in der Regel sicherlich 1 sein um den Lagerwert am Ende des Jahres zu ermitteln (Lager-Istbestand x Einkaufspreis x Bewertungssatz). Weicht der Wert um 20 % ab, würde der Bewertungssatz 0,8 betragen. Abweichende Werte können im Zahlenraum von 0 bis 1 liegen und werden von Ihnen manuell eingetragen. Von 1 abweichende Werte müssen steuerlich abgeklärt werden.

# **Mindestabnahmemenge**

Im Feld "Mindestabnahmemenge" können Sie diese nachrichtlich hinterlegen. Wird der Wert unterschritten, erhalten Sie in der Auftragserfassung einen Warnhinweis, können aber weiterarbeiten. Auf diese Weise können Sie sich an die Erfassung eines Mindermengenzuschlags erinnern.

# **Paletteneinheit**

Im Feld "Paletteneinheit" können Sie diese nachrichtlich hinterlegen. Dieser Wert hat keinen direkten Zugriff auf die Auftragserfassung. Sie können aber z. B. in Ihrem Lieferschein-Formular damit rechnen um Ihren Versand besser steuern zu können.

# **Katalog und Seite**

In den Feldern "Katalog" und "Seite" können Sie nachrichtlich hinterlegen wo Sie Ihren Ar-

tikel in Ihrem Verkaufskatalog hinterlegt haben. Auf diese Weise können Sie sich eine Artikelpreisliste, sortiert nach Katalogseiten, anfertigen.

# **Einkaufs- und Verkaufskonto**

In den Feldern "Konto Einkauf" und "Konto Verkauf" können Sie nachrichtlich das Buchhaltungskonto hinterlegen auf das dieser Artikel gebucht werden soll. Diese Einstellungen haben keinen Einfluss auf die Buchungserfassung. Diese arbeitet ausschließlich über die Automatik der Erlöskonten (s. Kapitel Register < Artikel – Erlösgruppen >).

 **Das Register Lager** 

#### **Lagerverwaltung**

Die Lagerverwaltung ist eng verbunden mit der Auftragsbearbeitung und dem Bestellwesen. Artikel, die am Lager geführt werden sollen müssen im Feld "Lagerführung" entsprechend gekennzeichnet werden. Dabei stehen Ihnen die Auswahlen "Hauptlager", "Mehrlager" und "Chaotisches Lager" zur Verfügung. Jeder Lieferschein / jede Rechnung / jedes Storno an Kunden oder von Lieferanten führen zu einer entsprechenden automatischen Lagerzu- oder –abbuchung.

#### **Lagerbestände – generelle Einstellungen**

Jedem Lager kann über die Felder "Bestand min.", "Bestand max." und "Sollbestand" ein Mindest-, Maximal- oder Sollbestand zugeordnet werden.

#### **Mindest- Maximalbestand**

Wird die im Feld "Mindestbestand" hinterlegte Menge durch einen neuen Vorgang in der Auftragsbearbeitung unterschritten, erhalten Sie in der Fakturierungsmaske einen Warnhinweis, können aber weiterarbeiten.

Wird die im Feld "Maximalbestand" hinterlegte Menge durch einen neuen Vorgang im Bestellwesen unterschritten, erhalten Sie in der Fakturierungsmaske einen Warnhinweis, können aber weiterarbeiten.

Über das Menue < Auswertungen - Erinnerungen > können Sie sich alle Artikel mit Sollbestandsunterschreitung ansehen. Dem wird der Istbestand gegenübergestellt. Durch einen einfachen Klick auf das ..-Symbol gelangen Sie in den betreffenden Artikel, ins Register < Lager >.

# **Bestellvorschlag**

Das Modul "Bestellvorschlag" ermittelt für Sie automatisch Bestellvorschlagsmengen und erstellt automatisch Bestellungen und Produktionsaufträge. Zunächst wird eine Liste der möglichen Bestellartikel und Bestellmengen ermittelt.

Beim Artikel selbst können Sie mehrere Lieferanten hinterlegen. SAMsurion berücksichtigt für den Bestellvorschlag immer den ersten hinterlegten Lieferanten des Artikels. Sie können die Mengen manuell ändern und dann den Bestellvorschlag automatisch generieren lassen. Im Bestellwesen finden sich diese Bestellungen automatisch wieder. Als Preis wird der lieferantenbezogene Artikelpreis genommen.

Das Modul "Bestellvorschlag" starten Sie über das Menue < Vorgang – Bestellvorschlag >.

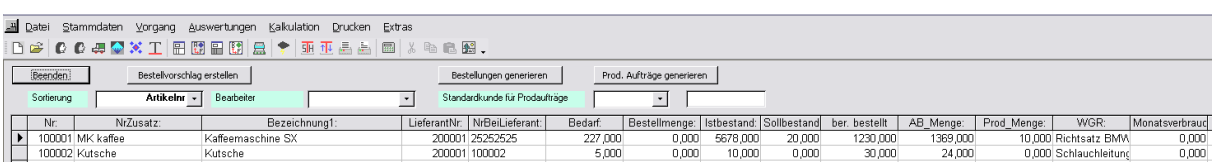

Die Auflistung des Bestellvorschlags können Sie nach eigenen Vorgaben sortieren. Möglich ist das für die Artikelnummer, den Artikelnummerzusatz, die Lieferantennummer oder die Warengruppe. Ist beim Artikel kein Lieferant hinterlegt, kann auch keine automatische Bestellung generiert werden.

**>> Detailinformationen zum automatischen Bestellvorschlag erhalten Sie in einem separaten Datenblatt:** 

> **www.Samsurion.de/Handbuch/Warenwirtschaft/Bestellwesen/ Bestellvorschlag.pdf >>**

# **Istbestand**

Im **Feld** "Lagerbestand" im Register < Artikel > wird der Gesamtlager-Istbestand nachrichtlich angezeigt. Im Register < Lager > zeigen die Felder "Istbestand" den Istbestand der Einzelläger und den Gesamtistbestand an.

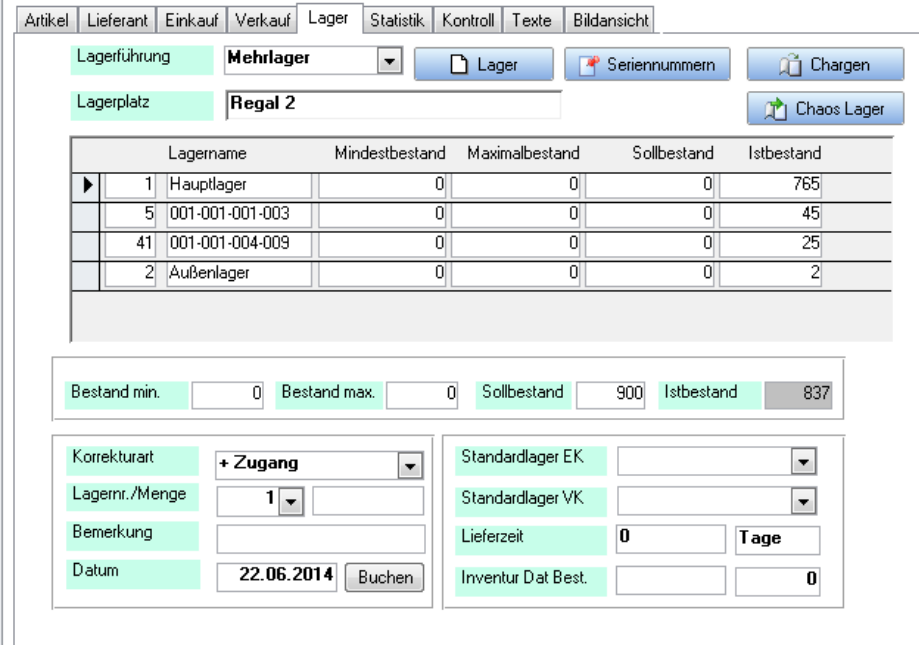

Das **Feld** "Istbestand" kann von Ihnen manuell nicht verändert werden. Müssen Sie Ihren Lagerbestand manuell verändern können Sie das über das Feld "Korrekturart" tun.

Führt der Istbestand durch einen neuen Vorgang im Auftragswesen dazu, dass das Lager in Minus gerät zeigt ein Warnhinweis dies und den dann neu zu erwartenden Istbestand an, Sie können aber weiterarbeiten.

Wollen Sie bei der Einstellung "Mehrlagerverwaltung" einen Artikel umbuchen können Sie dies über das Feld "Korrekturart" tun.

# **Mehrlager**

Sie können einen Artikel nicht nur in einem Lager führen, sondern sich durchaus viele Lagerstätten einrichten. Diese unterschiedlichen Lagerstätten erfassen Sie im Menue < Konstanten > und können im Artikelstamm im Register < Lager > nach der Einstellung Mehrlager im Button < Lager > darauf zurückgreifen z. B. Außenlager, Lager Auto Monteur oder auch die chaotischen Lagerplätze aus Regalböden einer Reihe.

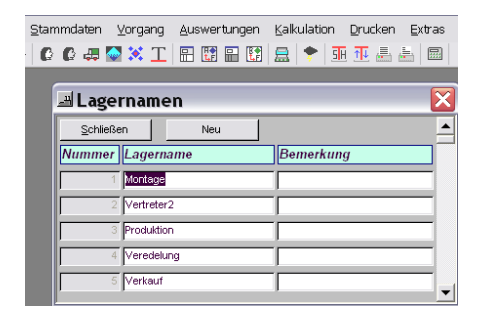

Das Feld "Korrekturart" enthält bei der Mehrlagerführung auch ein Punkt der schnellen Lagerkorrektur der "Umbuchung". Hierzu kann auch ein Umbuchungsprotokoll ausgedruckt werden. Darüber kann z. B. die Lagerentnahme von Artikeln für das Auto des Kundendienstmonteurs oder die Zuarbeit durch einen HeimarbeiterIn geführt werden.

# **Chaotische Lagerführung**

Die Auswahl "Mehrlager" können Sie entweder für differenzierte Lagerorte wie Außenlager, Monteurfahrzeug, Produktionslager etc. nutzen oder aber Sie entscheiden sich für die chaotische Lagerführung. Um die chaotische Lagerführung zu ermöglichen legen Sie sich zunächst im Menue < Konstanten – Regalverwaltung > die möglichen Regale an.

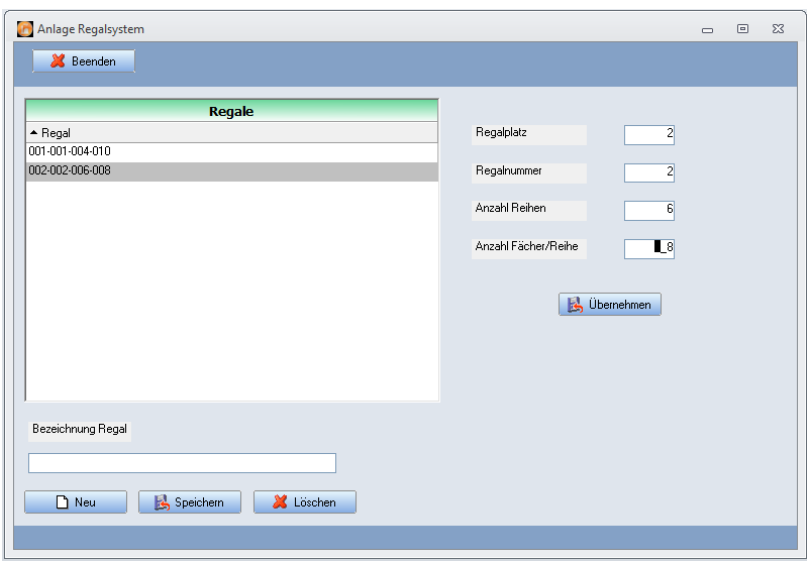

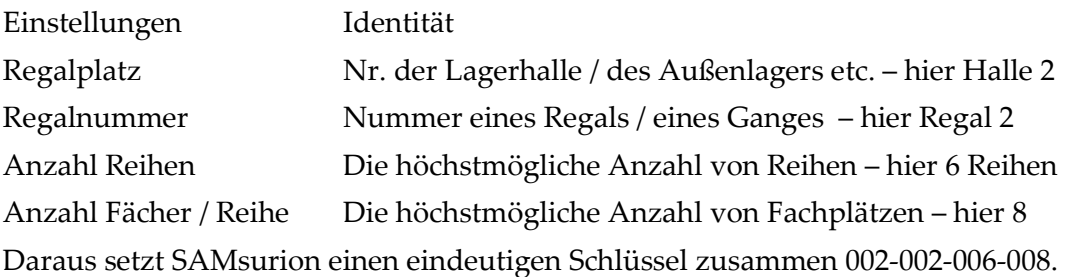

SAMsurion legt dann die einzelnen Fächer pro Reihe in dieser Regalnummer des Regals aus diesem Regalort als einzelne Lagerorte automatisch an. So können die Zu- und Abbuchungen Lagerplatzbezogen stattfinden und optisch zweidimensional (Reihe und Spalte) dargestellt werden.

Das Buchen eines Chaoslagerplatzes erfolgt im Button "Chaos Lager". Dort können Sie den Eingangslieferschein auswählen um die Artikel dieses Eingangslieferscheins auf seinen Chaotischen Lagerplatz einzubuchen, ebenso wie Sie dort den Ausgangslieferschein auswählen können um die Ware von seinem chaotischen Lagerplatz auszubuchen.

Die optische Darstellung, auf welchem Lagerplatz in dem betreffenden Regal die Ware liegt sehen Sie, wenn Sie auf den Button "Lagerinfo" klicken.

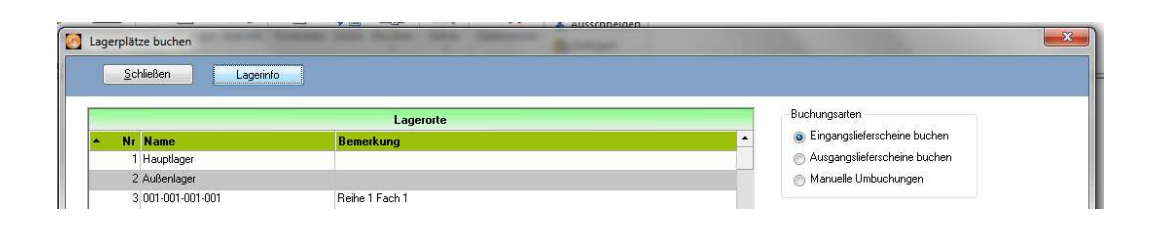

Den belegten Lagerplatz sehen Sie im Button  $\vert$  Lagerinfo" – dort klicken Sie dann einen chaotischen Lagerplatz an, hier im Bespiel <im Standort 1, Regal 1, Reihe 1, Fach 5> sehen Sie welcher Artikel mit welchem Datum eingebucht worden ist.

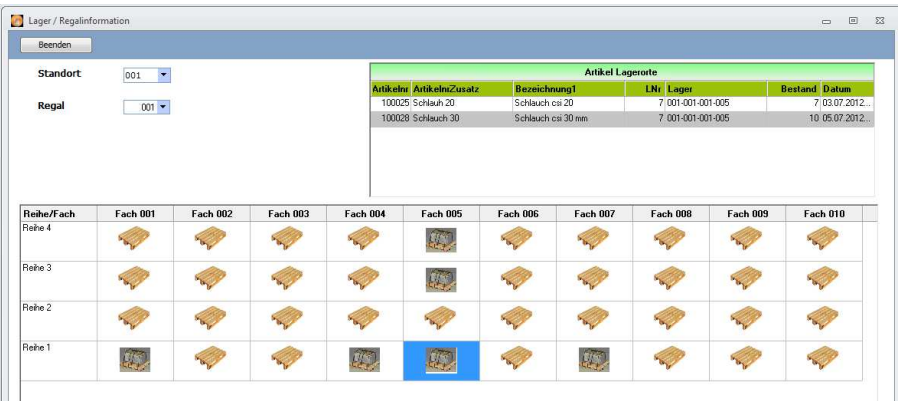

Enthält das Fach mehrere Artikel werden diese entsprechend angezeigt.

Sie können sowohl die Ausgangs- wie Eingangslieferscheine auswählen und buchen. Dabei werden automatisch die in diesem Lieferschein hinterlegten Artikel angezeigt.

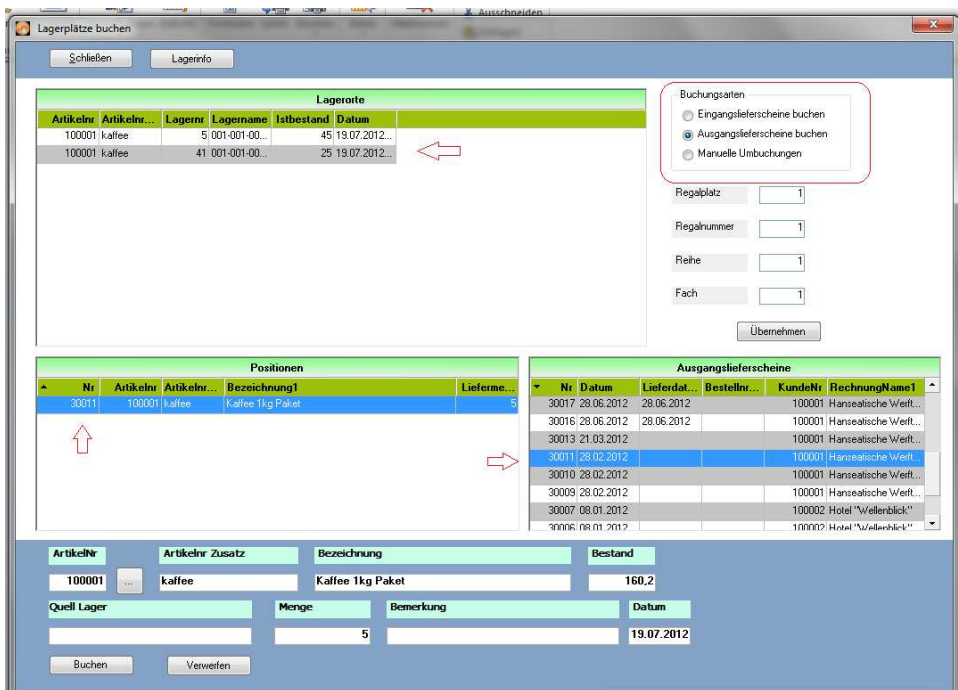

Danach wählen Sie den gewünschten Chaoslagerplatz aus von dem der Artikel ausgebucht werden soll. SAMsurion listet automatisch alle Chaoslagerplätze auf in denen der Artikel liegt mit dem Lieferdatum des Eingangslieferscheins.

**>> Detailinformationen zur chaotischen Lagerführung erhalten Sie in einem separaten Datenblatt:** 

> **www.Samsurion.de/Handbuch/Warenwirtschaft/Artikel\_Stammdaten/ Lager\_Chaoslager.pdf >>**

#### **Lagerbewegungen**

Im Register < Statistik > können Sie im Button "Bewegungen" jeden Lagerzu- und -abgänge verfolgen.

Sobald Sie eine Bestellung im Bestellwesen erfassen, wird die Menge als bestellte Menge im Artikelstamm ausgewiesen (Register < Statistik >). Erfassen Sie den Auftrag Ihres Kunden in der Auftragsverwaltung wird diese Menge als reservierte Menge ausgewiesen. Mit Erfassen des Wareneingangslieferscheins und der Wareneingangsrechnung werden die Einkaufspreise Ihres Artikels automatisch im System aktualisiert (Register < Einkauf >) und die Ware dem Lager neu zugebucht (Register < Lager – Istbestand >). Mit Erfassen eines Warenausgangslieferscheins / Warenausgangsrechnung wird die Menge vom Lager automatisch abgebucht und der Istbestand korrigiert.

Des weiteren besteht auch die Möglichkeit, das Lager "von Hand" zu führen. Über das Feld "Korrektur Abgang" und "Korrektur Zugang" können Sie den tatsächlichen Warenfluss manuell in Ihrem Lager nachvollziehen. Das geht natürlich auch, wenn Sie das Lager ansonsten automatisch buchen lassen, um z. B. Bruch- oder Kommissionsware zu verwalten.

Im Register < Statistik – Lagerbewegungen > erhalten Sie eine Darstellung aller Lagerbewegungen, von Zu- bis Abbuchungen, von Korrekturbuchungen bis hin zu Inventurbuchungen.

# **Lagerwerte manuell korrigieren**

Müssen Artikel manuell im Lager (Hauptlager oder Mehrlager oder Umbuchung im Mehrlager, chaotischen Lager) bewegt werden erfolgt das über das Feld "Korrekturart" Zugang bzw. Abgang oder Umbuchung je nach Sachlage.

Im Fall von Mehrlagerbuchungen muss im Feld "Lagernr." die passende Lagernummer (Lager) ausgewählt und im Feld "Menge" die gewünschte Menge eingetragen werden. Im Feld "Bemerkung" können Sie noch ein Stichwort dazu hinterlegen. Im Feld "Datum" blendet SAMsurion das aktuelle Systemdatum vor. Diesen Eintrag können Sie aber manuell ändern. Der gewünschte Buchungsgang wird mit dem Button "Buchen" abgeschlossen.

# ACHTUNG:

Bei Mehrlagerbuchungen muss immer das gewünschte Lager (Lagernummer) zugeordnet werden.

# **Die Serien- u. Chargennummern-Verwaltung**

starten Sie über die Button "Seriennummern" und "Chargen" – dabei können Sie Serien- u. Chargennummern einbuchen (Lieferanten-Einkauf), Serien- u. Chargennummern ausbuchen (Kunden-Verkauf). Sie erhalten eine statistische Auswertung, wann hat welcher Kunde einen bestimmten Artikel gekauft bzw. wann wurde bei welchem Lieferanten ein bestimmter Artikel eingekauft.

Um die Serien- u. Chargennummern zu verwalten muss im Auftrags- bzw. Bestellwesen ein Lieferschein erzeugt werden. Ist dieser gespeichert, können Sie den gewünschten Artikel anklicken und klicken dann auf den Button  $\sqrt{S}N''$  bzw.  $\sqrt{S}N''$ . So können Sie die Serien- und Chargennummer von Hand eingeben oder mit dem Scanner einlesen, bzw. von Hand ausbuchen oder mit dem Scanner auslesen.

Alternativ hierzu können Sie eine Serien- od. Chargennummer auch manuell erfassen im Artikelstamm. Über die Button "Serienummern" bzw. "Chargen". Wenn Sie hierauf klicken können Sie sowohl Serien- u. Chargennummern zu- als auch abbuchen und Sie können hierfür auch eine eigene Belegnummer vergeben. In den statistischen Werten erscheint dann Ihre eigene Belegnummer in der Rubrik LS-Nummer. Das System unterstellt hierfür sozusagen einen in der Warenwirtschaft erzeugten Eingangs- bzw. Ausgangslieferschein.

Im Menue < Statistik > können Sie mit dem Button "Seriennummern" eine Seriennummer ermitteln" starten. SAMsurion sucht Ihnen dann die entsprechenden Geschäftsvorfälle raus: An welchen Kunden wurden welchen Artikel zu welchem Zeitpunkt verkauft bzw. wann Sie diesen Artikel bei welchem Lieferanten bezogen haben.

**>> Detailinformationen zur Serien- und Chargennummernverwaltung erhalten Sie in einem separaten Datenblatt:** 

> **www.Samsurion.de/Handbuch/Warenwirtschaft/Artikel\_Stammdaten/ Seriennummer\_Chargenverwaltung.pdf >>**

#### **Inventur**

Am Ende eines jeden Geschäftsjahres muss der Kaufmann seine Inventur durchführen. Der am Inventurstichtag gezählte Lagerbestand ist Grundlage für den Jahresabschluss. Meist endet das Geschäftsjahr am 31. Dezember (abweichende Geschäftsjahre kann SAMsurion aber auch darstellen). Am Stichtag werden alle Waren durch messen, zählen und wiegen mit ihren Beständen erfasst. Das Erfassen Ihres Lagerbestands kann Ihnen SAMsurion nicht abnehmen, aber eine Reihe hilfreicher Unterstützungen dabei geben.

Um Ihre Inventur in SAMsurion abzuwickeln brauchen Sie für die Erstellung von Zähllisten, die Eingabe von Inventurwerten und die Lagerbewertungen vor der Inventur keine besonderen Vorkehrungen zu treffen. Alle Artikel, die Sie mit "Lagerführung" im Artikelstamm gekennzeichnet haben (egal ob Haupt- oder Mehrlager oder chaotisches Lagersystem), werden im laufenden Geschäftsjahr bei allen Verkäufen, Produktionsabläufen und Einkäufen automatisch dem Lager zu- bzw. vom Lager abgebucht. Die Einkaufspreise aktualisieren sich auf Grund der Eingangsrechnungen automatisch, so dass die Lagerwertermittlung automatisch erfolgt.

Zum Jahresende können Sie automatisch Zähllisten für Ihren Artikelstamm erstellen. Danach geben Sie die Zählwerte ein. Für die weitere Bearbeitung der Lagerbewertung für die Buchhaltung / den Steuerberater können Sie mit Hilfe des Menues < Statistik – Stammdaten > Ihre Inventur und Ihr Lager bewerten. Das Inventurmodul starten Sie im Artikelstamm im Register < Statistik –Inventur > Dabei ist es egal, welchen Artikel Sie aufgerufen haben, das Inventurmodul ist wie das Modul zur Verwaltung Ihrer Serien- und Chargennummern übergreifend über den gesamten Artikelstamm.

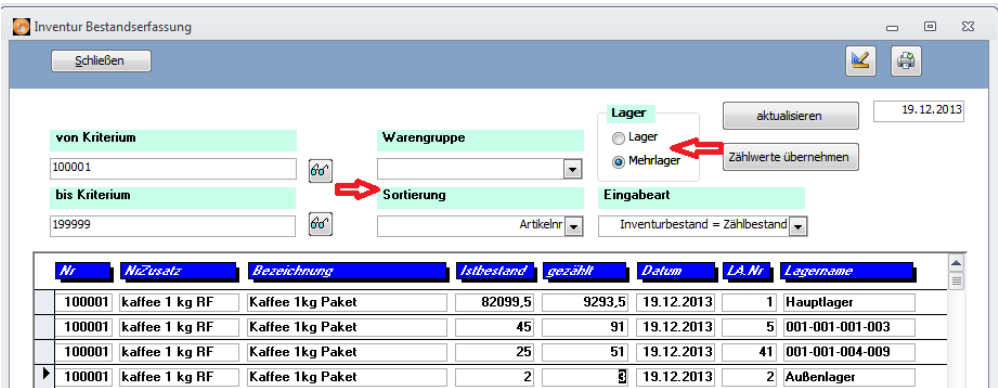

Sie können die Artikel im Fenster "Sortierung" nach der internen SAMsurion-Artikelnummer, dem Artikelnummer-Zusatz oder nach der Bezeichnung sortieren, bestimmte Warengruppen selektieren und bei der Funktion des Mehrlagers auch noch einzelne Lagerorte auswählen.

# **Artikelverwaltung Artikel, Produktionsartikel, Stücklisten, Artikel-Verkettungen**

#### **Inventur Zählliste Ihro Firms**

erstellt am: 2013-12-19

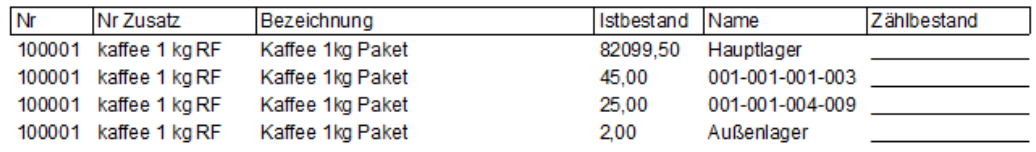

Sie weist den Istbestand Ihrer Artikel aus und ist so formatiert, dass Sie sie als Zählliste ins Lager weiter geben können. Diese ist gekoppelt mit dem Formulardesigner und kann entsprechend von Ihnen individuell bearbeitet werden. Für den Fall dass Sie Ihre Artikel durch die Bezeichnungsfelder 2, 3 etc. näher spezifizieren müssen können Sie sich diese Liste auch im Querformat erstellen.

An unterschiedlichen Stellen in Ihrem Unternehmen beschäftigen Sie sich auch im Nachgang zur Inventur immer wieder mit dem Lagerstand zum Ende Ihres Geschäftsjahrs in Verbindung mit dem Zählbestand der Inventur und den sich daraus u. U. ergebenden Differenzen. Diese Arbeiten der unterschiedlichen Unternehmensbereiche zieht sich meist lange hinein bis in das neue Geschäftsjahr wenn die Buchhaltung die Daten der Lagerbewertung zur Bilanzerstellung benötigt.

Ist die Inventur abgeschlossen und sind die Zählwerte eingeben können Sie die Lagerbewertung und die Inventurbewertung ausdrucken und auch nach Excel ausgeben. Die entsprechenden Listen finden Sie im Menue Statistik – Stammdaten – Artikel. Für Artikel mit Mehrlagerfunktion wird der Gesamt-Istbestand mitgeführt.

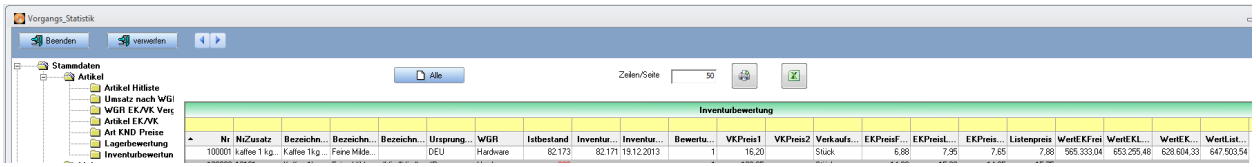

Die Zählwerte können Sie automatisch als neuen Istbestand übernehmen. Im Artikelstamm können Sie im Register < Statistik – Bewegungen > den Inventur-Übernahmewert sehen:

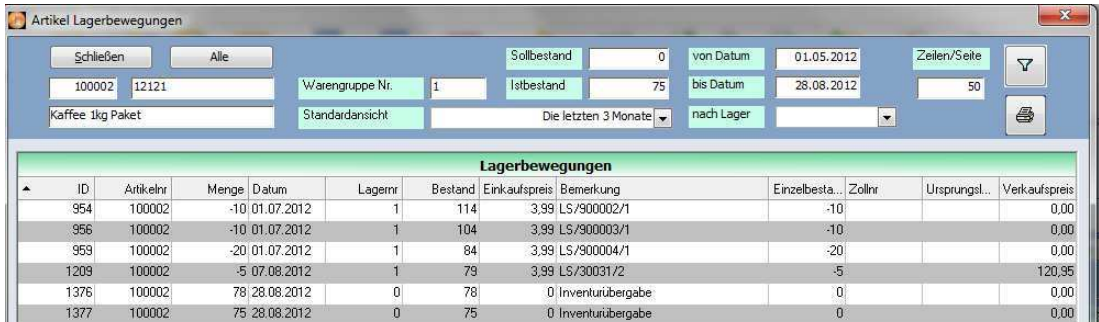

**>> Detailinformationen zur Inventurbearbeitung erhalten Sie in einem separaten Datenblatt:** 

> **www.Samsurion.de/Handbuch/Warenwirtschaft/Artikel\_Stammdaten/ Inventur.pdf >>**

# **Lagerbewegungs- und -bewertungslisten**

Über das Menue < Statistik und Artikel bearbeiten > können Sie eine Reihe von Listen generieren, ausdrucken oder nach Excel ausgeben die Artikel-, Artikel-Lager, Artikel-Lagerbewegungen darstellen. Besondere Bedeutung kommt dabei den Inventur- und Artikelbewertungslisten bei. Darüber hinaus stehen Ihnen auch Listen über das Menue < Drucken – Listen > zur Verfügung. Dieser Bereich wird zugunsten des Menues < Statistik > immer weiter ersetzt.

# Das Register | Kontroll |

Das Register < Kontroll > soll Ihnen Transparenz darüber wann der Artikel angelegt und geändert worden. Darüber entsteht im Laufe der Zeit eine Historie. Die Entwicklung der Preise sehen Sie im Button < Preise >. Hinterlegen Sie bei der Änderung im Artikelstamm einen Bearbeiter wird dieser in der Historie mit archiviert. Das kann nicht automatisch mit der Anmeldung aus dem Benutzerkonto des PC's gefüllt werden.

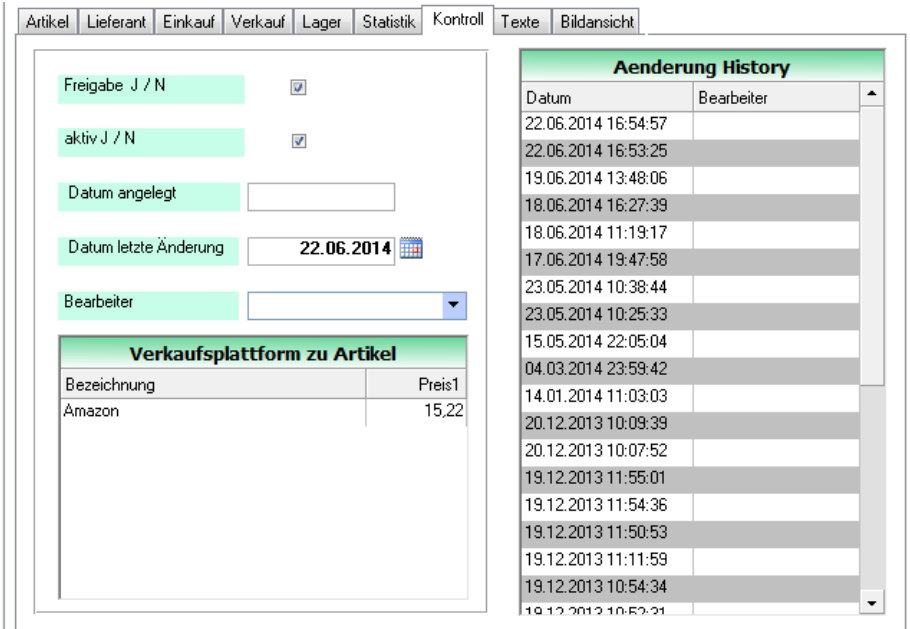

# **Aktiver Artikel**

SAMsurion bietet Ihnen im Artikelstamm die Möglichkeit einen Artikel als nicht mehr aktiven Artikel zu kennzeichnen im Feld "aktiv J/N". Wollen Sie einen Artikel nicht mehr aktiv kennzeichnen so entfernen Sie den Haken.

Bei der Suche nach aktiven / nichtaktiven Kunden und Artikel wird zwischen dem Status unterschieden. Der Artikel bleibt im Artikelstamm bestehen und ist dort beim Durchblättern auch zu sehen. In der Auftragserfassung ist der Artikel aber dann über die Suchbrille oder direkte Eingabe nicht mehr zu finden und kann somit nicht fakturiert werden. Wollen Sie den Artikel dann wieder in der Auftragserfassung nutzen, müssen Sie im Artikelstamm lediglich den Haken bei aktiv j/n neu setzen und können ihn wie gewohnt wieder nutzen. Auch die Bestellverwaltung überprüft die Gültigkeit des Artikels.

Artikel, die nicht benötigt bzw. benutzt werde sollen zu löschen bedeutet, sie löschen dessen gesamte Historie und somit auch die Historie bei Ihrem Kunden.

# **Artikel freigeben**

Im Produktionsablauf wird häufig ein Artikel angelegt zum Zweck ein Angebot oder eine Bestellanfrage bearbeiten zu können. Erst später wenn alle Modalitäten wie die Zeichnungen und die Materialprüfung erfolgt sind wird der Artikel freigegeben. Das können im **Feld**  $n$ Freigabe J / N" hinterlegen.

# **Datum Artikel angelegt / geändert**

Das **Feld** "Datum angelegt" können Sie nicht manuell füllen, es wird gefüllt mit dem Systemdatum beim ersten Speichern des Artikels nach dessen Neuanlage.

#### **Bearbeiter**

Hinterlegen Sie bei der Änderung im Artikelstamm einen Bearbeiter wird dieser in der Historie archiviert. Das kann nicht automatisch mit der Anmeldung aus dem Benutzerkonto des PC's gefüllt werden.

# **Historie**

Im Laufe der Zeit entsteht eine Historie. Die Tabelle "Änderung History" zeigt Ihnen die Entwicklung der Änderungen ggf. unter Angabe des Bearbeiters. Die Preise sehen Sie im Button < Preise >.

# **Verkaufsplattform**

Die Tabelle "Verkaufsplattform zu Artikel" zeigt Ihnen auf in welchen Verkaufsplattformen zu welchem Preis Sie den selektierten Artikel hinterlegt haben.

# **Das Register Texte**

SAMsurion bietet die Ihnen Möglichkeit, zu allen Artikel, Kunden und Lieferanten beliebig viele Textbausteine anzulegen. Darüber hinaus können Sie auch allgemeingültige Textbausteine im Menue < Stammdaten – Firmendaten > zu hinterlegen. Welche Information davon

im Vorgang erscheinen soll, entscheiden Sie beim Erfassen des Vorgangs.

Artikeltexte können Sie sowohl im Artikelstamm anlegen als auch bei der Auftrags- und Bestellerfassung. Speichert man letztere Infos in der Vorgangserfassung wird das im Artikelstamm abgespeichert. Diese Texte können unter einem Namen abgespeichert werden. Sie können beliebig viele unterschiedliche Textbausteine abspeichern. Diese Felder sind Memo-Felder und können viel Inhalt fassen.

Die Felder Text (1) (2) und (3) im Register < Artikel > können über das Feld "Standardtext" eng miteinander verbunden werden. Diese Felder sind Auswahlfelder, es kann nur (1) oder (2) oder (3) in einem Vorgang verwendet werden, zudem sind die Felder keine Memo-Felder und daher begrenzt auf 250 Zeichen.

# **Das Register Bildansicht**

# **Multimedia**

Es besteht die Möglichkeit, jeden Artikel mit einer Bilddatei zu verknüpfen. Diese Bilddatei liegt außerhalb der SAMsurion-Datenbank. Für den Internet-Shop können neben Bildern auch Töne eingebunden werden. Hierfür können bis zu acht Bildern hinterlegt werden.

Über den Button "Auswählen" können Sie eine Bilddatei aus einem beliebigen Verzeichnis auswählen. Möglich sind hierfür die Bildformate .bmp, .cdr, .tif, .jpg, .pcx oder .eps.

Haben Sie einen Artikel aufgerufen können Sie das hinterlegte Bild über den Button "Anzeigen" zur Ansicht aufrufen. Würden wir das beim Durchblättern automatisch anzeigen, würde das System zu langsam werden, besonders dann wenn viele Arbeitsplätze gleichzeitig im Artikelstamm arbeiten.

# **Dokumente**

Darüber hinaus können Sie jedem Artikel noch ein weiteres Dokument zuordnen, eine Zeichnung (.pdf-Datei) oder eine Word-Beschreibung (.doc) oder ein Excel-Kalkulationsblatt  $(xls)$ .

#### **Das Register Statistik**

Im Menue < Statistik – Vorgänge u. Stammdaten > und im Menue < Artikel bearbeiten > finden Sie eine Reihe hilfreicher Auswertungen um sich z. B. Artikel- und Warengruppenumsätze, Hitlisten, Lagerbewertungen, Inventurbewertungen, Stammdaten oder Rechnungen, offene Lieferscheine und offene Aufträge sortiert nach Kunden oder Artikeln anzeigen zu lassen. Diese Auswertungen können Sie sehr leicht selektieren, filtern und nach Ihren kaufmännischen Bedürfnissen anpassen. Sie lassen sich drucken und nach Excel ausgeben. Das Menue < Drucken – Listen > ist noch aktiv wird aber mehr und mehr durch das Menue < Statistik > ersetzt.

**>> Detailinformationen zum Selektieren und Drucken von Daten erhalten Sie in einem separaten Datenblatt:** 

**www.Samsurion.de/Handbuch/Auswertung/Filtern\_und\_drucken.pdf >>** 

**>> Detailinformationen zu statistischen Auswertungen erhalten Sie in einem separaten Datenblatt:** 

**www.Samsurion.de/Handbuch/Auswertung/Statistik\_Vorgaenge.pdf >>** 

Darüber hinaus können Sie im Register < Statistik > des Kunden- und Artikelstamms ebenfalls statistische Werte sehen und diese Auswertungen ausgeben. Einzelne Vorgänge sind als .pdf-Datei im Register < Archiv > des Kundenstamms hinterlegt und können dort durch einfaches Anklicken angesehen werden.

**>> Detailinformationen zur Statistik erhalten Sie in einem separaten Datenblatt:** 

**www.Samsurion.de/Handbuch/Auswertung/Statistik\_Stammdaten.pdf >>** 

Das Registerblatt < Statistik > im Artikelstamm zeigt die wichtigsten Informationen in einem Schnellauskunftsfenster für einen Artikel an. Vieles kann man filtern und selektieren, drucken und nach Excel ausgeben.

# ACHTUNG:

SAMsurion stellt die folgenden Werte "auf Knopfdruck" dar wenn Sie den Button "berechnen" nutzen :  $\overline{\mathsf{\Psi}}$ 

# **Preise und Mengen automatisch generieren**

In der Statistik kann der Mittlere Einkaufspreis von Ihnen über den Button "Berechnen" zu jedem beliebigen Zeitpunkt ermittelt werden. Dieser Wert wird dann automatisch im Register < Einkauf > übernommen.

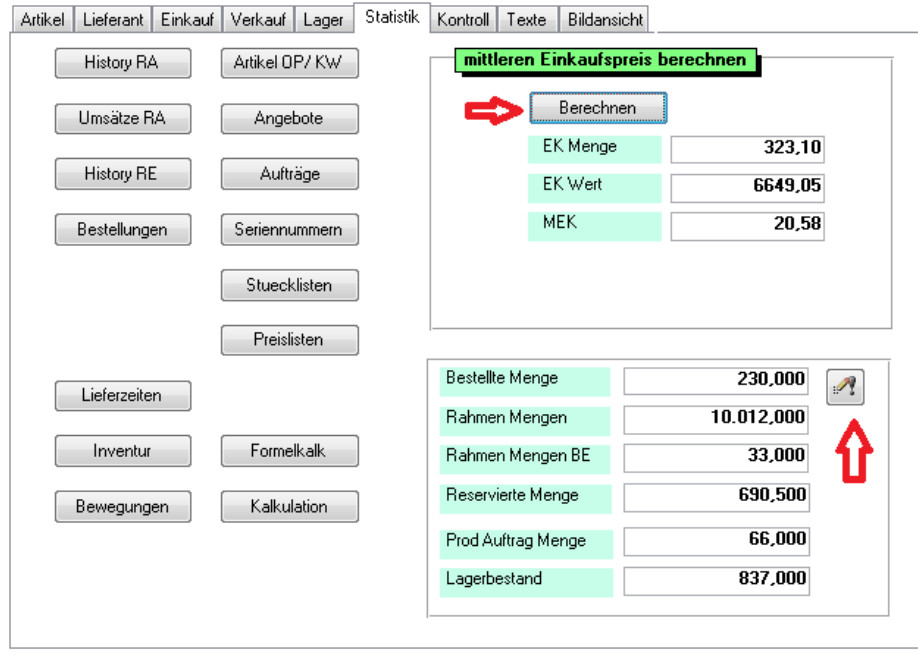

In Echtzeit werden Artikelmengen ermittelt aus Bestellungen, Rahmenverträgen, Aufträgen und Produktionsaufträgen mit dem Aktualisierungsbutton neben dem Feld "Bestellmenge". Dem wird der Gesamtistbestand gegenübergestellt.

# **Verkaufspreise kalkulieren**

Mit dem Button "Kalkulation" können Sie Einkaufs- und Verkaufspreise für ganze Warengruppen und Staffeln ändern. Mit dem Button "Formelkalk" können Sie individuelle Kalkulationen an Ihrem Artikel durchführen. Detaillierte Ausführungen hierzu finden Sie im Kapitel "Preise" (s. S. 16).

# **Preislisten**

SAMsurion bietet eine Fülle von Verkaufspreis-Strukturen an. Neben den 10 Verkaufspreisen mit jeweils 10 Mengenpreisen auch kundenspezifische Verkaufspreise. Detaillierte Ausführungen hierzu finden Sie im Kapitel "Preise" (s. S. 16). Erhalten mehrere Kunden den gleichen kundenspezifischen Artikelpreis (Filialbetriebe, Einkaufsgemeinschaften etc.) können Sie mit Preislisten arbeiten. Diese verwalten Sie im Menue < Konstanten > oder im Button "Preislisten".

# **Historie**

Die historischen Übersichten aller Angebote, Aufträge, Kunden-Rechnungen, Bestellungen und Lieferanten-Rechnungen erscheinen jede für sich in einer tabellarischen Übersicht.

# **Seriennummern**

Hinter dem Button "Seriennummer" verbirgt sich ein Modul das Sie erkennen läßt welcher Kunde mit welcher Seriennummer den ausgewählten Artikel erhalten hat bzw. bei welchem Lieferanten dieser Artikel eingekauft worden sind.

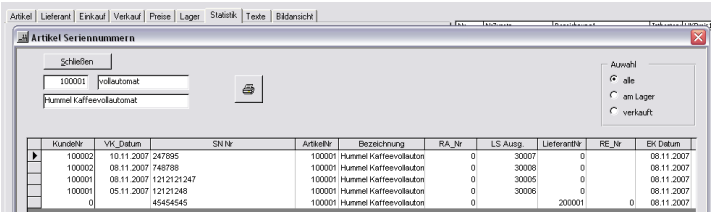

Detaillierte Ausführungen hierzu finden Sie im Kapitel "Preise" (s. S. 16).

# **Inventur: zählen, erfassen & bewerten**

Hinter dem Button "Inventur" verbirgt sich das Inventurmodul, um Zähllisten für die Inventur zu erstellen und im Nachgang die Inventurdaten zu erfassen und daraus neue Artikel-Lageristbestände automatisch zu generieren. Detaillierte Ausführungen hierzu finden Sie im Kapitel "Preise" (s. S. 16). Die Auswertungen zur Lager- und Inventurbewertung finden Sie im Register < Statistik >.

# **Bewegungen**

Jeder Artikel, der mit Lagerführung gekennzeichnet ist, erzeugt bei Lieferscheinen, Rechnungen und Stornos (kunden- wie auch lieferantenseitig) eine Lagerbuchung. Alle automatischen und manuellen Lagerbewegungen und die Inventur sind in der Bewegungstabelle zu sehen. Diese finden Sie hinter dem Button  $\mathsf{L}$ Bewegungen". Die Tabelle stellt Rechnungskorrekturen (Stornos) dar mit Kennzeichnung "ST". Änderungsvorgänge in Lieferscheinen und Rechnungen werden auch so dargestellt. Detaillierte Ausführungen zu den Lagerbewegungen finden Sie im Kapitel "Preise" (s. S. 16).

# **Statistische Wochenübersicht**

# **Offene Artikel**

Der Button "Artikel OP / KW" zeigt eine Auflistung der bereits bestellten bzw. durch Auftragsbestätigungen erfassten Auftragsmengen. Diese werden aufgeschlüsselt nach Wochen (KW). Die Wochen werden auf Grund des in den Aufträgen bzw. des in den Bestellungen hinterlegten Lieferdatums für das aktuelle Jahr ermittelt.

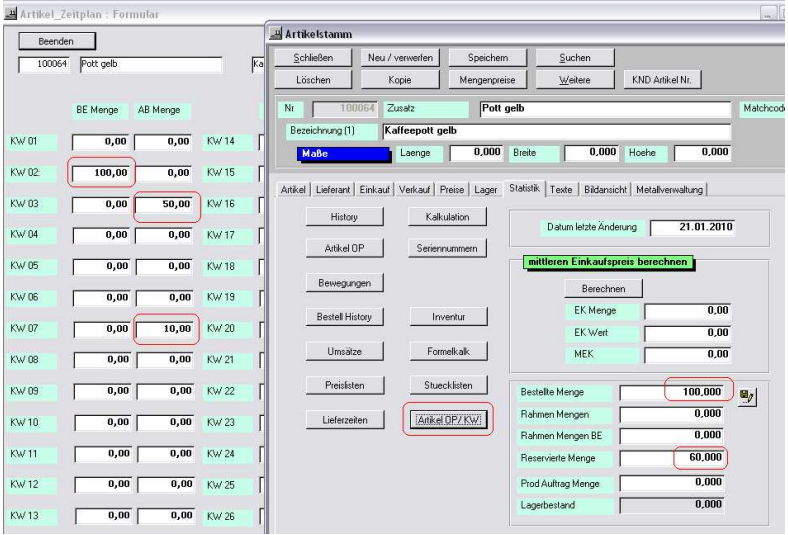

# **Stückliste**

Hinter dem Button Stückliste können Sie all die Stückliste sehen in denen der zuvor ausgewählte Artikel verbaut worden ist.

# **Produktionsstücklite – Stückliste – Artikelverkettung - Pfandartikel**

#### **Produktionsstückliste / Stückliste**

Alle Artikelkomponenten der Stückliste werden im Artikelstamm (ggf. auch Arbeitszeiten, Verpackungsmaterial, Etiketten etc.) angelegt und im Register "Stückliste" in der Stückliste in seinen Mengen zugeordnet. Dort sehen Sie nachrichtlich auch die EK-Preis und die Zollhinweise (Diese Liste kann dort auch ausgedruckt werden).

Darüber hinaus können Sie im Register "Detailansicht" die Verzweigung Ihrer Stückliste erkennen.

Die Stückliste erhält ihre Artikelbezeichnung wie Sie das im Artikelstamm handhaben im Register "Artikel".

Die Verkaufspreise, die Statistik, die Texte entsprechen der Handhabung im Artikelstamm.

Die Stückliste kann mehrstufig angelegt werden. Dazu legen Sie Ihre Stückliste an und fügen diese als weiteren Artikel in die gewünschte Stückliste ein.

Die einzelnen Artikel der Produktionsstückliste werden im Produktionsauftrag/-lieferschein sichtbar, nicht aber im Kundenauftrag/Lieferschein etc. Der Produktionslieferschein bucht die einzelnen Mengen entsprechend im Lager ab bzw. zu.

In SAMsurion steht Ihnen eine mehrstufige Stückliste zur Verfügung. Diese wird direkt aus der Artikelverwaltung bedient. Dabei können beliebig viele Unterartikel (auch Stücklisten) mit frei wählbaren Mengenangaben zugeordnet werden.

Die Stückliste arbeitet analog zur Artikelverwaltung. Sie können jeden bereits angelegten Artikel in Ihre Stückliste integrieren und das in beliebiger Anzahl.

Ändert sich ein Artikel Ihrer Stückliste, ist das streng genommen eine neue Stückliste die als solche angelegt werden muss. Um Ihnen hierbei nicht zuviel Arbeit zu machen können Sie über den Button "Kopie" die bisherige Stückliste mit ihren bisherigen Stücklisten-Artikeln kopieren. Die alte Stückliste sollte erst dann gelöscht werden, wenn es hierzu keinen Umsatz mehr gibt, also im dritten Jahr und wenn sie nicht mehr in offenen Vorgängen steckt.

Die Preisgestaltung der Stückliste dem Artikelstamm, auch mit 10 Mengenpreisstaffeln.

Der Stücklistenstamm verfügt wie der Artikelstamm über eine Kopierhilfe. Mit dem Button "Kopie" können Sie eine Stückliste kopieren.

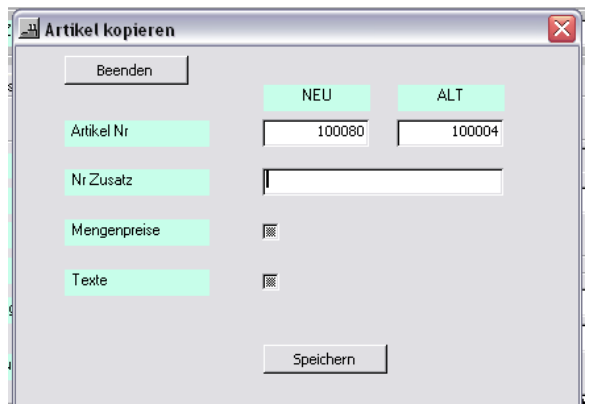

Mit Hilfe des Produktionsauftrages können Sie Stücklisten-Artikel vorfertigen und als halbfertige Artikel ins Lager legen.

**>> Detailinformationen zur Produktionssteuerung erhalten Sie in einem separaten Datenblatt:** 

> **www.Samsurion.de/Handbuch/Produktionsplanung/Produktionsauftrag.pdf >>**

**www.Samsurion.de/Handbuch/Produktionsplanung/Produktionsplanung.pdf >>** 

Ein Zeiterfassungssystem können Sie anschließen um genaue Produktionsdaten z. B. pro

Arbeitsgang / MitarbeiterIn zu erhalten.

**>> Detailinformationen zur Zeiterfassung erhalten Sie in einem separaten Datenblatt:** 

**www.Samsurion.de/Handbuch/Produktionsplanung/Zeiterfassung.pdf >>** 

# **Varianten einer Stückliste**

Im Stücklistenstamm unterscheiden wir drei Arten von Stücklisten:

- Stückliste
- Produktionsstückliste
- Verkettung

Im Artikelstamm gibt es noch die Möglichkeit der Verkettung wie man das z. B. von Pfandartikeln her kennt.

# **Stückliste**

Hierbei handelt es sich im Prinzip um eine Handelsstückliste, die aus mehreren Komponenten besteht, z. B. ein Staubsauger. Da die Düse, das Rohr etc. auch einzeln als Ersatzartikel verkauft werden können, müssen diese Artikel im Lager geführt werden. Wird eine Stückliste fakturiert, sieht man im Auftrag nur den Hauptartikel "Staubsauger", die einzelnen Artikel werden gemäß der Stückliste mit dem Lieferschein (der Rechnung) aus bzw. im Bestellwesen zugebucht. Die Stückliste selbst hat keine Lagerführung.

# **Produktionsstückliste**

Anders ist das bei der Produktionsstückliste – die, wie der Name schon vermuten lässt meist etwas damit zu tun hat, dass mehrere Komponenten und seien es nur Aufkleber, Verpackungsmaterial, Arbeitszeit in der Produktionsstückliste, hinterlegt sind. Im Auftrag an den Kunden sieht man die Unterartikel nicht, wohl aber im Produktionsauftrag (Werkstatt- / Laufkarte). Die Produktionsstückliste kann im Artikelstamm aufgerufen werden und auf Lagerführung eingestellt werden.

Zunächst erfassen Sie die Bestellung Ihres Kunden als Auftrag und können von diesem eine Kopie als Produktionsauftrag machen. In der Auftragsbestätigung ist nur der Name des Produktionsartikels zu erkennen, während der Produktionsauftrag alle Unterartikel darstellt. Der Produktionslieferschein bucht alle Unterartikel der Produktionsstückliste aus dem Lager raus und den Produktionsstücklistenartikel dem Lager zu. Wird der Kundenauftrag versandt, bucht der Lieferschein/die Rechnung die Produktionsstückliste aus dem Lager aus.

Im Überblick der Statistik werden die einzelnen Werte mitgeführt, ebenso im automatischen Bestellvorschlag.

# **Artikelverkettung**

Die Artikelverkettung ist eigentlich nur als Gedächtnisstütze zu verstehen. Sie wird angelegt wie eine Stückliste, besteht letztendlich aus einzelnen Artikeln. Sie ist ein Hilfsmittel für den Fall, dass man immer, wenn ein bestimmter Artikel fakturiert wird, weitere ebenfalls fakturieren muss. Z. B. ein Reparaturartikel, bei dem immer auch Montagestunden berechnet werden müssen.

Jeder Artikel für sich kann lagerführig eingestellt werden. Jeder Artikel erscheint auf dem Auftrag des Kunden.

# **Pfandartikel im Artikelstamm**

Wenn Sie Artikel haben, für die Sie Pfand / feste Zusatzkosten berechnen müssen, dann können Sie die unterschiedlichen Artikel miteinander verknüpfen über den Button "Verkettungen".

Sie legen sich zunächst Ihre unterschiedlichen Artikel wie Verkaufsware und Pfand an. Danach rufen Sie den Button "Verkettungen" auf und hinterlegen die weiteren Artikel. Beim Fakturieren Ihres Verkaufsartikels werden automatisch alle verketteten Artikel in der Anzahl der fakturierten Menge und mit dem hinterlegten Verkaufspreis dargestellt.

# ACHTUNG:

Wenn Sie mit unterschiedlichen Preisstaffeln arbeiten, beachten Sie bitte, dass Ihr Pfandartikel auch in unterschiedlichen Preisstaffeln angelegt werden muss.

Nehmen wir einmal an, Ihr Kunde bezahlt aus Preisstaffel 2 (im Kundenstamm hinterlegt im Register Zahlung) dann muss diese Preisstaffel 2 beim Pfandartikel auch hinterlegt sein.

Anders arbeitet die Artikelverkettung, die Sie bereits aus dem Bereich der Stückliste kennen. Dort dient der Verkettungsartikel als eine Art Oberbegriff und nur seine verketteten Unterartikel werden berechnet.